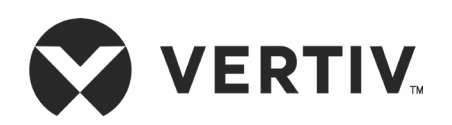

# Liebert® GXT5™ UPS 1000/1500/2000/3000VA 100-125V 3000VA 200-240V

設置要領書/取扱説明書

大切なお知らせ

本書に記載されている情報は予告なく変更されることがあり、すべてのアプリケー ションに適しているとは限りません。本書の正確性と完全性を確保するためにあらゆ る予防措置が講じられていますが、Vertiv は一切の責任を負わず、この情報の使 用に起因する損害、または誤りや脱落について一切の責任を負いません。本書で 特に説明されていない手順を実行する際に使用する正しい方法、ツールおよび材 料については、該当する他の地域の慣行または建築基準法を参照してください。

この取扱説明書の対象となる製品は、Vertivによって製造および/または販売され ています。本書はVertivの所有物であり、Vertivが所有する機密情報および専有 情報が含まれています。Vertivの書面による許可なしに複製、使用または開示す ることは固く禁じられています

記載されている会社名、製品名は、各社の商標または登録商標です。商標名の 使用に関するご質問は、元の製造元までお問い合わせください。

# テクニカル・サポート専用サイトについて

ご使用の製品で設置または操作上の問題が発生した場合は、この説明書の該当するセクションを参照して、説明され ている手順に従うことで問題を解決できるかどうかを確認してください。解決できない場合は、テクニカル・サポート専用サ イト https:[//www.vertiv.com/jp-asia/support/](http://www.vertiv.com/en-us/support/) をご利用、または販売店に確認ください。

# 目次

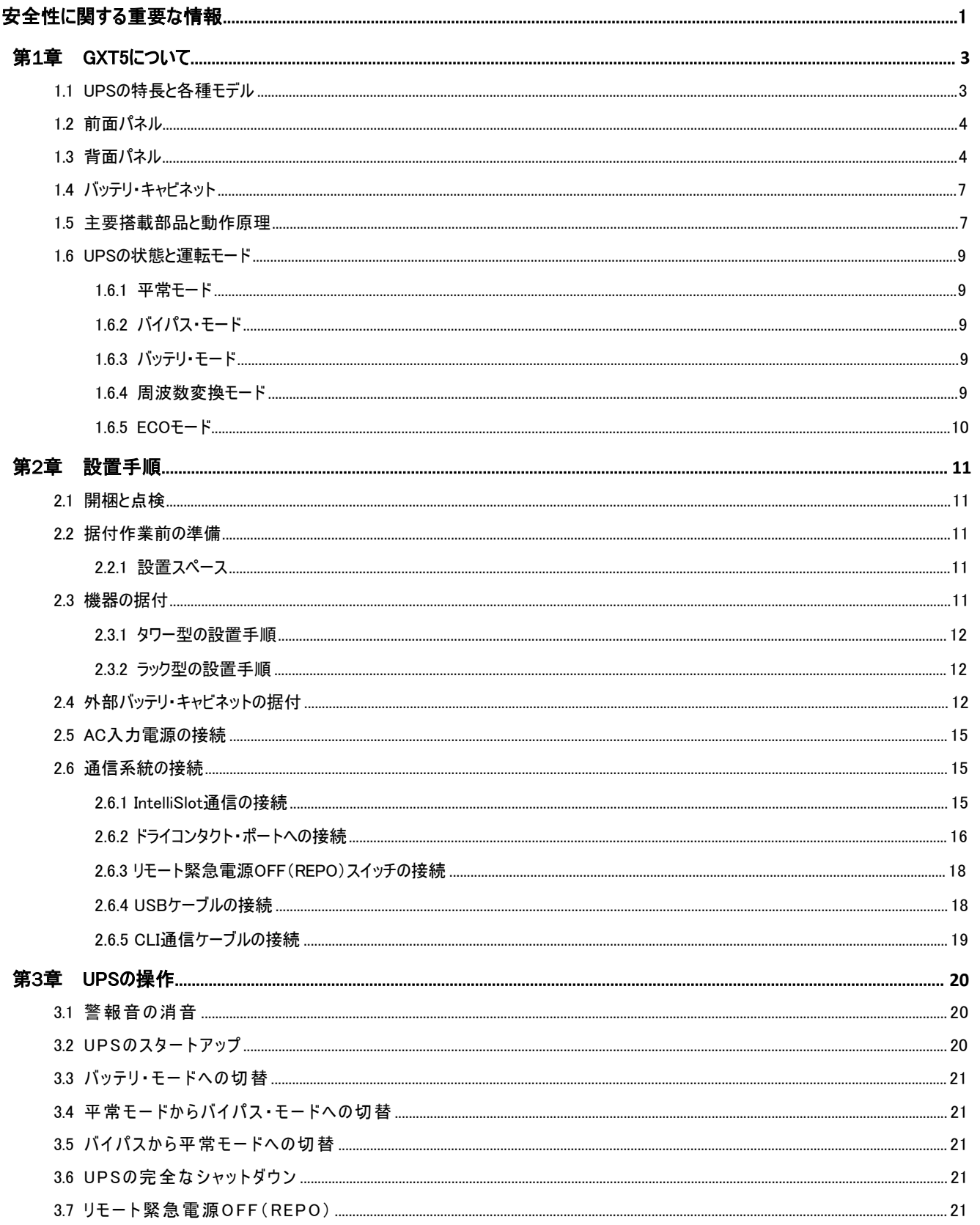

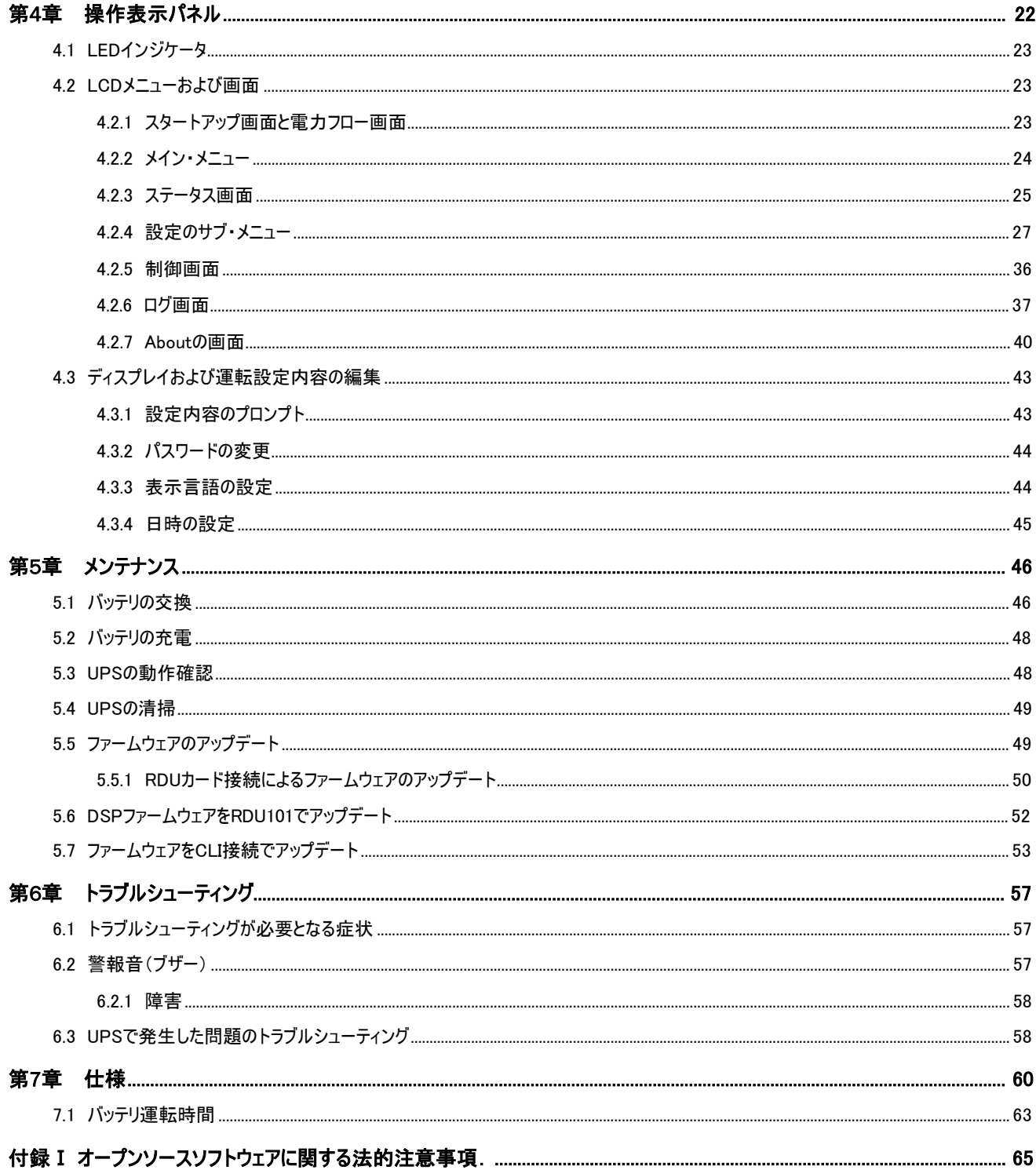

# 安全性に関する重要な情報

# 安全性に関する情報と指示

警告**:**ここ[に記載されているすべての注意と警告を守ってくださ](http://www.vertiv.com/ComplianceRegulatoryInfo)い。これを怠ると、重大なケガや死亡事故につながることがあります。この UPSおよびバッテリを取り扱う作業はすべて、適切な訓練を受けた資格のあるサービス担当者に依頼してください。本製品を自分で修理し ようとしないでください。カバーを開けたり取り外したりすると、本製品が運転していないように見えて入力配線から切り離されている場合で も、本製品内の致死量に達する電圧にさらされる可能性があります。絶対に一人で作業しないでください。

# この説明書は大切に保管してください。

この説明書にはUPSの据付および保守作業で守らなければならない重要な安全上の注意事項が記載されています。UPSの据付・操作を行う 前に必ず、内容をしっかり読んでください。

# UPSの安全性に関する注意事項

このUPSには、バッテリ・パックを除き、ユーザー自身でサービス作業ができる部品は搭載されていません。カバーを取り外さないでください。カバーを 取り外すと感電する可能性があり、提供されるべき保証は無効になります。このUPSにはバッテリが内蔵されているため、UPSが主電源に接続され ていない場合でもUPSの出力レセプタクルは電圧が印加されている可能性があります。

このUPSを移動または再配線する際は、事前に主電源およびバッテリを切り離し、UPSが完全にシャットダウンされていることを確認してください。確 認を怠ると、出力端子に電圧が印加されて感電の可能性があります。人体の安全と正常なUPS動作を確保するため、UPSは使用する前に正しく 接地されていなければなりません。このUPSをIT配電システムに接続する場合は必[ず、短絡](#page-4-0)保護装置を中性線に設置してください。UPSは以下の 環境に設置して使用してください。

- 温度: 32°F~122°F (0℃~50℃) 相対湿度: 0%~95%
- 直射日光が当たらないこと
- 熱源から離れていること
- 振動や衝撃を受けない、安定した表面であること
- 埃など粒子がないこと
- 腐食性物質、塩分、可燃性ガスがないこと

<span id="page-4-0"></span>UPSの通気の出入り口を遮らないようにしてください。換気が正しく行われないとUPSの内部温度が上昇し、UPSおよび内蔵バッテリの寿命が短 くなる可能性があります。液体やその他の異物をUPSから遠ざけてください。火災が発生した場合は、粉末消火器を使用して火を消してくださ い。液体消火器を使用すると、感電の原因になります。このUPSは、生命維持装置やその他の指定された重要なデバイスでの使用を目的とし ていません。最大荷重は、UPS定格ラベルに示されている数値を超えてはなりません。このUPSは、データ処理機器用に設計されています。不 明な場合は、最寄りの販売店または代理店の担当者にご相談ください。

### 電磁両立性

このUPSは、Class A デジタル機器の限度値に適合しています。住宅地でこの機器を操作すると、有害な干渉が発生する可能性があり、ユー ザーは自費で是正する必要があります。このUPSは、EMC指令2014/30/EUの要件および公開されている技術基準に準拠しています。継続的 に準拠するには、これらの指示に従って設置し、Vertivによって承認された付属機器を使用する必要があります。

# バッテリの安全性に関する注意事項

注意**:** バッテリを処分する際は火中に投棄しないでください。バッテリが爆発する恐れがあります。バッテリを開けたり、傷つけたりしないでく ださい。内部から漏れ出た電解液によるやけどや失明の恐れがあります。電解液が皮膚に付いてしまった場合は、大量のきれいな水で洗い 流し、すぐに医師の診察を受けてください。

注意**:** バッテリは、感電や短絡による大電流の危険があります。バッテリを取り扱う作業の際は、以下の注意事項を確認してください。

- 腕時計、指輪など金属品を外す
- 絶縁ハンドル付工具を使用する
- ゴム製の手袋およびブーツを着用する
- バッテリ上部に工具や金属品を置かない
- バッテリ端子を接続または外す前に必ず、充電源を切断する
- バッテリが誤って接地されていないか確認する。誤って接地されている場合は接地源を取り外すこと。接地されたバッテリのいずれかの部分と接 触すると、感電する危険があります。据付・保守作業で接地を外すと、このような感電の可能性が低くなります。(接地された電源回路のない UPSおよびリモートバッテリが対象)

# 環境保護情報

# UPSのサービス作業

このUPSには環境に危険な部品(電子基板、電子部品)が使用されています。取り外した部品は、必ず専門の回収・廃棄業者に持ち込ん でください。

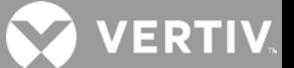

# 第1章 GXT5について

<span id="page-6-0"></span>Liebert® GXT5 は、オンライン方式の小型無停電電源システム(UPS)です。出力電圧を常時制御し、マイクロコンピュータなどの精密機 器に、[クリーンな正弦波電源を供給する設計となっています。](http://www.vertiv.com/ComplianceRegulatoryInfo)

発電時はクリーンで安定性のある AC 電源も、送電・分電の過程で、コンピュータの動作中断や、データ損失、機器損傷の原因となるよう な電圧サグ、スパイク、停電などの影響を受けることがあります。Liebert® GXT5 は、このような障害から機器を保護します。商用電源から 常にバッテリ充電し、停電時にも接続機器に給電を継続することができます。

# <span id="page-6-1"></span>1.1 UPSの特長と各種モデル

GXT5には以下のような特長があります。それぞれのモデルおよび定格要領は表1-1を参照してください。

- 負荷容量の向上(出力力率1)
- 入力力率>0.99
- 設置条件に合わせてタワー型またはラック型を選択可能
- <span id="page-6-2"></span>• 高周波二重変換トポロジー構造を介して電源供給が不安定な地域に適応(高い入力力率、広い入力電圧範囲、グリッド干渉の 影響を受けない出力)
- 重負荷時にプログラマブル・ターミナルが主要デバイスを保護
- それぞれの型式特有のカラーLCD搭載の操作。表示パネルで容易にUPS[を設定](#page-6-3)・操作
- <span id="page-6-3"></span>• ECO電源モードおよびスマートスリープ・モードで最大限の省エネ運転が可能

| モデル型番             | 定格容量                    |  |  |  |
|-------------------|-------------------------|--|--|--|
| GXT5-1000LVRT2UXL | 1000 VA/800 W @100V 入力  |  |  |  |
| GXT5-1500LVRT2UXL | 1250 VA/1000 W @100V 入力 |  |  |  |
| GXT5-2000LVRT2UXL | 1500 VA/1200 W @100V 入力 |  |  |  |
| GXT5-3000LVRT2UXL | 2500 VA/2000 W @100V 入力 |  |  |  |
| GXT5-3KL620RT2UXL | 3000 VA/2700 W @208V 入力 |  |  |  |

表 *1-1* UPSモデルと定格

# <span id="page-7-0"></span>1.2 前面パネル

GXT5は、いずれのモデルも全般的に違いはありませんが、主に背面パネルのコンセント形状が異なります。

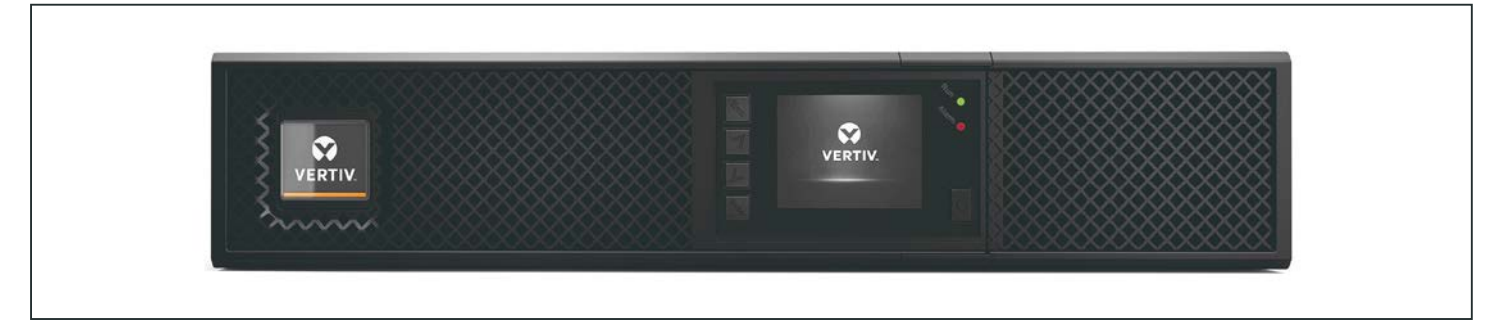

図 *1-1* 前面パネル

# <span id="page-7-1"></span>1.3 背面パネル

各モデルのGXT5の背面パネルは以下の図のようになっています。

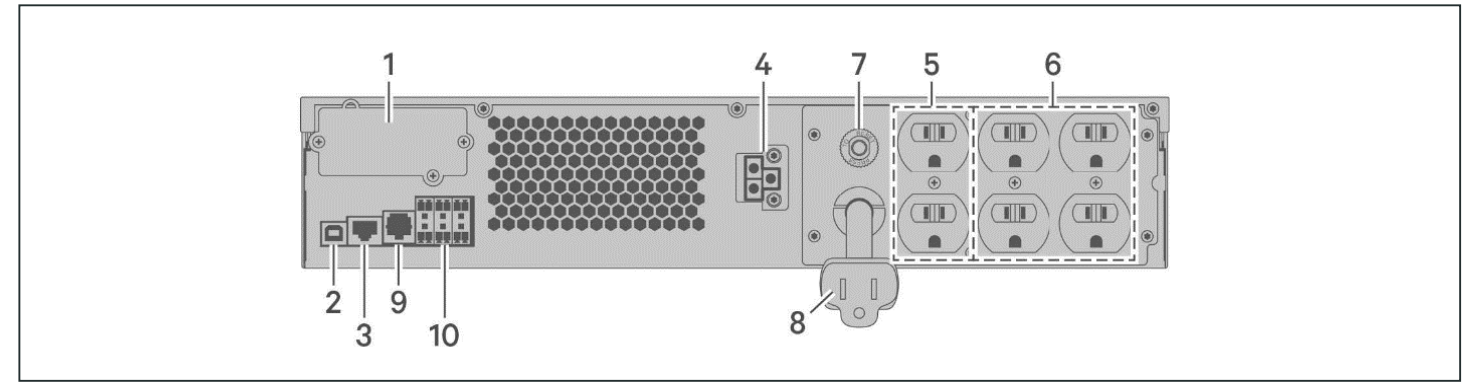

図 *1-2* GXT5-1000/1500LVRT2UXLの背面パネル

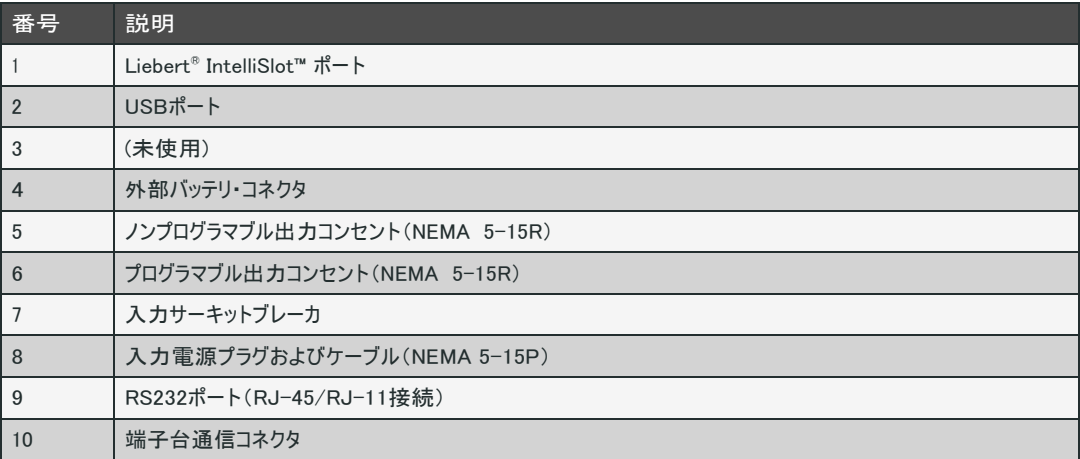

# VERTIV.

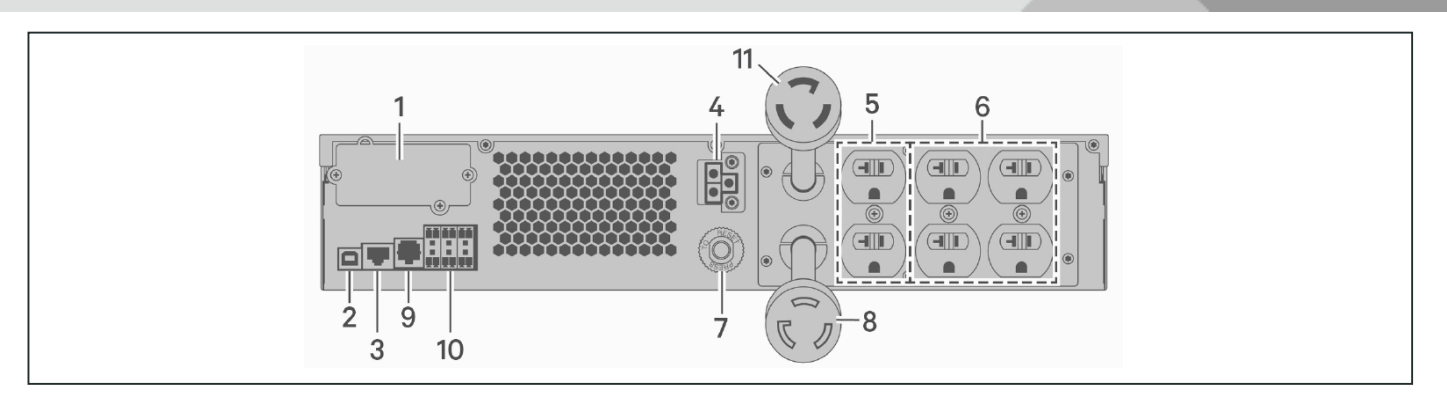

図 *1-3* GXT5-2000LVRT2UXLの背面パネル

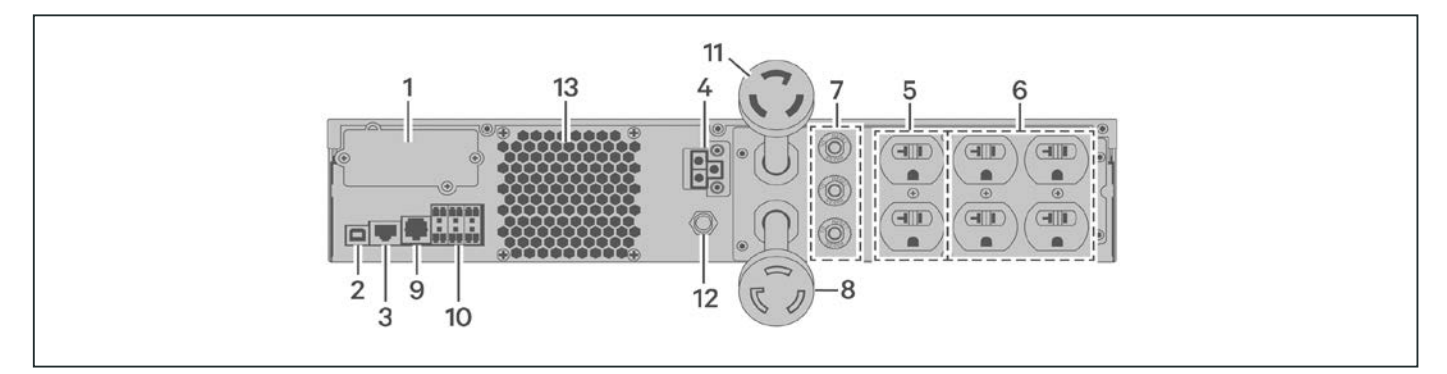

図 *1-4* GXT5-3000LVRT2UXLの背面パネル

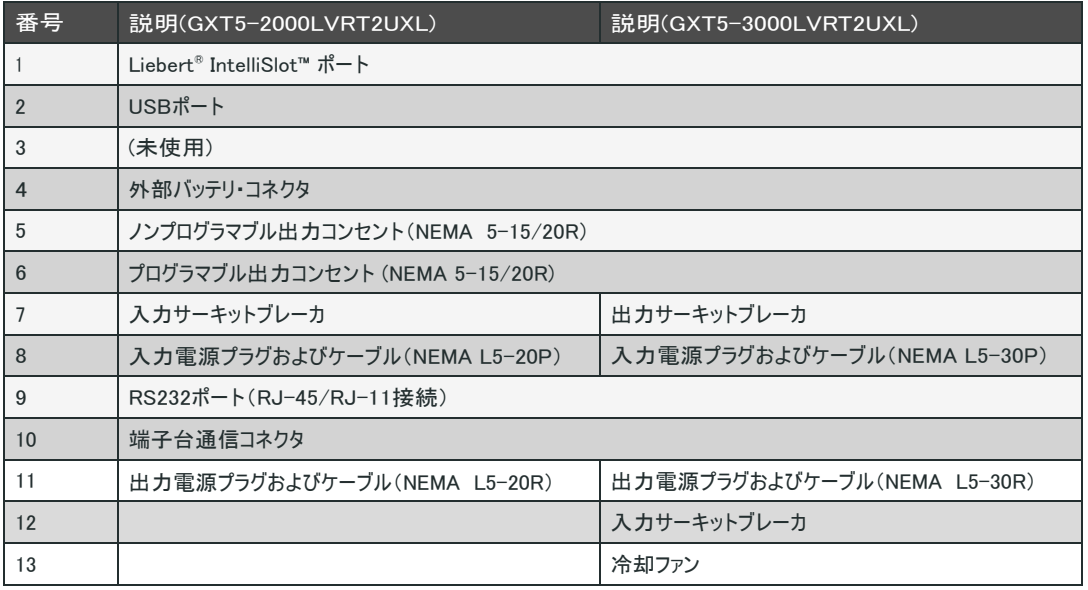

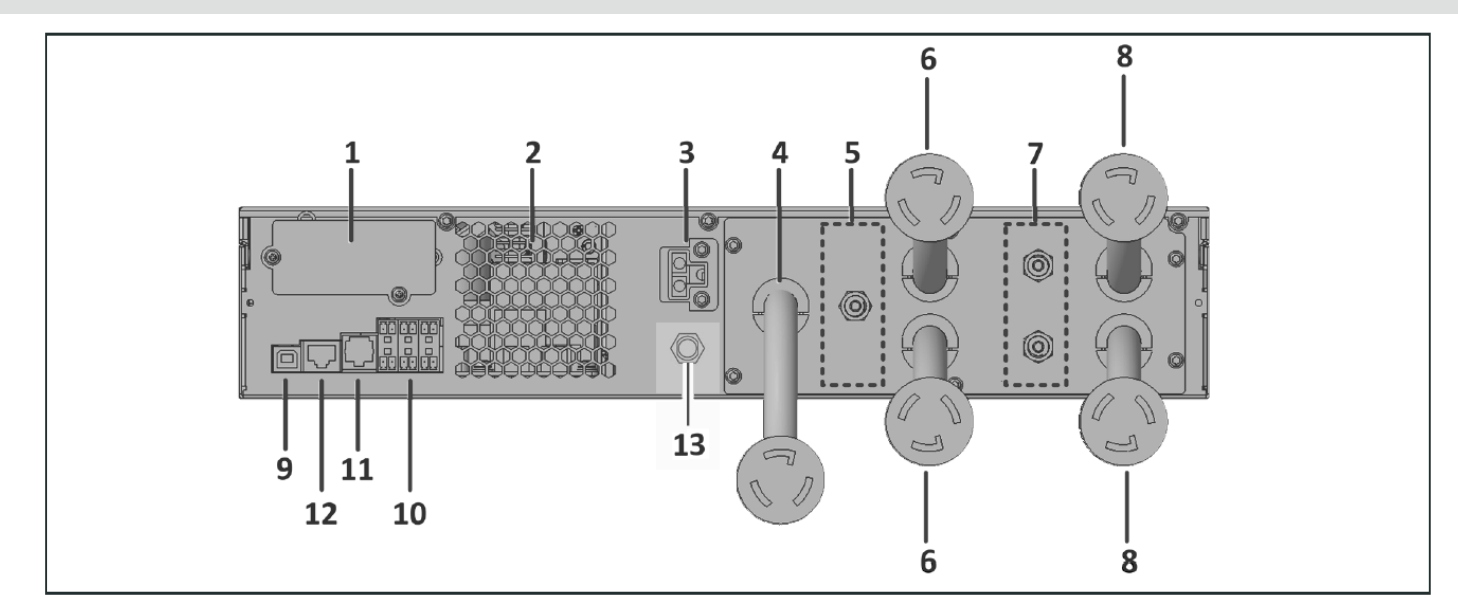

図 *1-5* GXT5-3KL620RT2UXLの背面パネル

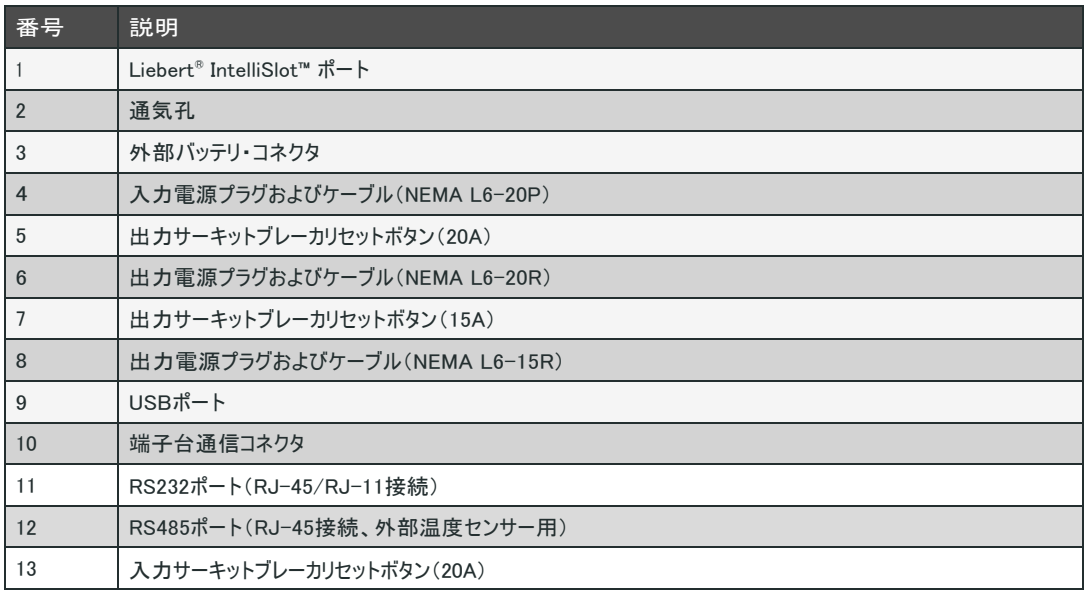

# <span id="page-10-0"></span>1.4 バッテリ・キャビネット

本UPSにはオプションの外部バッテリ・キャビネット(EBC)があり、バッテリ・コネクタ・ケーブルが1本含まれています。最大10台のバッテリ・ キャビネットをUPSに並列接続でき、EBC検出を使用して最大6台を自動検出できます。キャビネットの仕様については、p.60[「外部バッ](#page-65-0) [テリ・キャビネットの仕様」](#page-65-0)を参照してください。追加のEBCを使用したおおよそのバッテリ運転時間については、p.61の[「バッテリ運転時間」](#page-66-0) を参照してください。キャビネットを接続するには、p.10の[「外部バッテリ・キャビネットの据付」](#page-15-2)を参照してください。

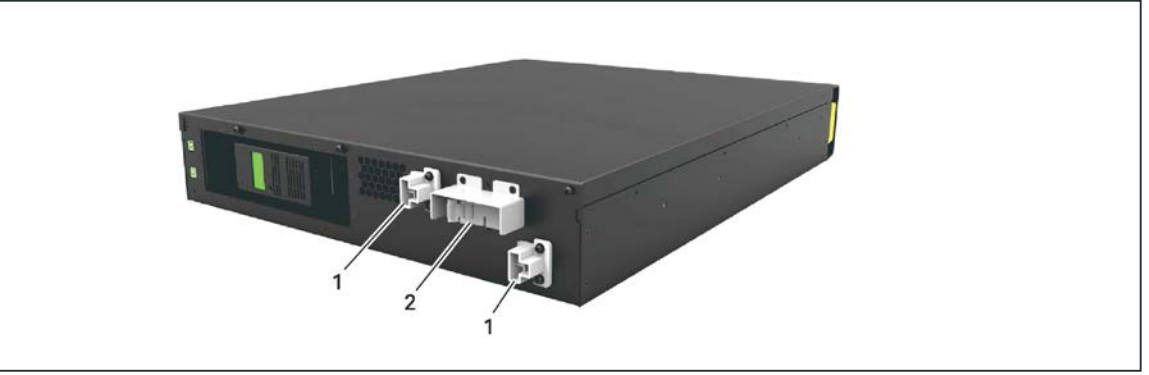

図 *1-5* バッテリ・キャビネット

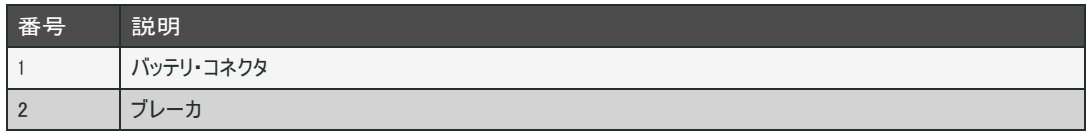

# <span id="page-10-1"></span>1.5 主要搭載部品と動作原理

次ページの図[1-6](#page-11-0)はUPSの動作原理を示しており、表[1-2](#page-11-1)はUPSに搭載されている主要搭載部品の機能の説明です。

NOTE: 次ページの図[1-6](#page-11-0)は基本的な動作原理の一例です。

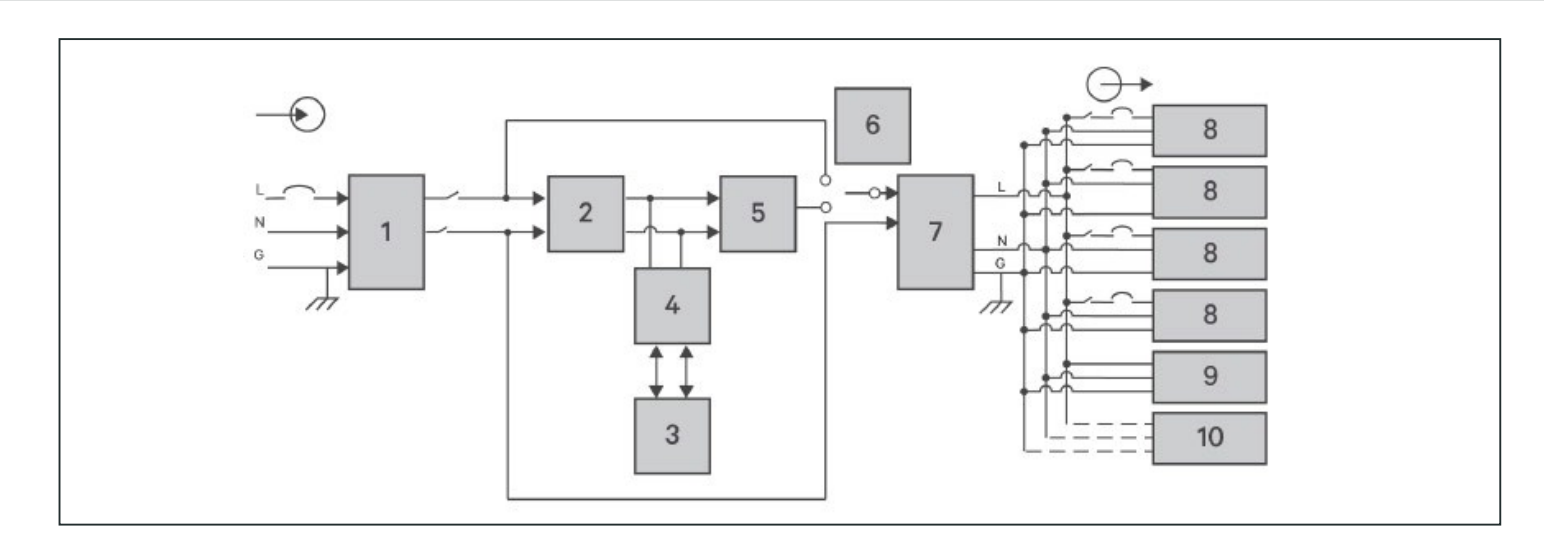

# 図 *1-6* 基本的な動作原理図

# 表 *1-2* 主要搭載部品

<span id="page-11-1"></span><span id="page-11-0"></span>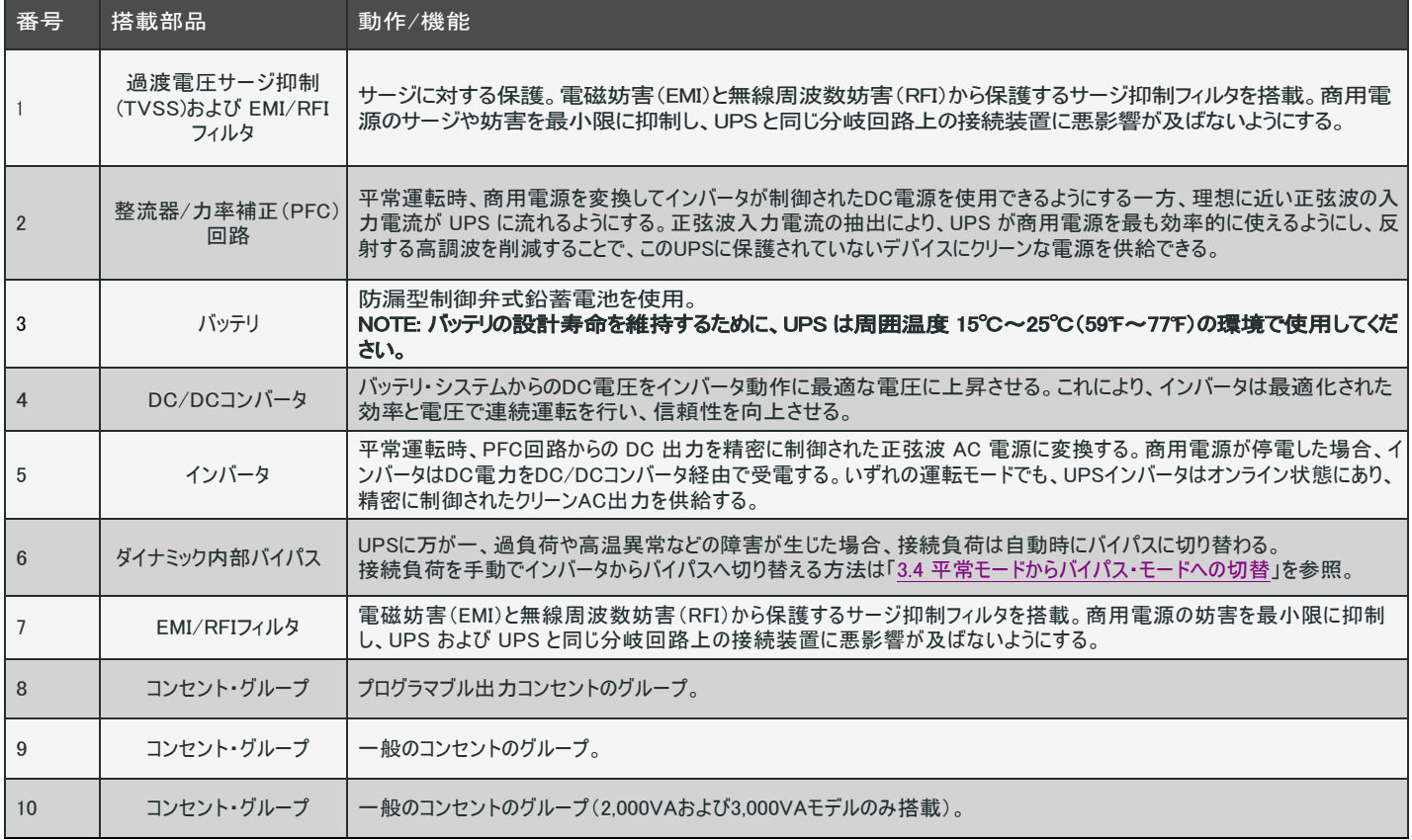

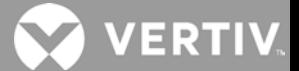

# <span id="page-12-0"></span>1.6 UPSの状態と運転モード

このセクションにある運転状態や警報を知らせるLED表示については、「4.1 LED[インジケータ」](#page-26-0)を参照してください。

<span id="page-12-1"></span>1.6.1 平常モード

商用電源に問題がなければ、平常モードで整流器およびインバータによって電圧および周波数が安定した電源が負荷に供給され、バッ テリは充電器が前面パネルの運転インジケータ(緑)はON、警報インジケータはOFF、ブザー音は鳴っていません。

<span id="page-12-2"></span>1.6.2 バイパス・モード

平常運転中に障害が発生すると、バイパス・モードとなりバイパス電源(商用電源)が負荷に電源を供給します。前面パネルの運転イン ジケータ(緑)はON、警報インジケータ(黄)はOFF、ブザー音が毎秒1回鳴ります。電流を示すLCDの「Current」画面に「On Bypass」と 表示されます。

# NOTE: バイパス・モードで運転中に商用電源が停電、あるいは商用電源の電圧が許容範囲外になると、UPSはシャットダウンし負荷 への出力は停止します。

<span id="page-12-3"></span>1.6.3 バッテリ・モード

商用電源が停電または商用電源の電圧が許容範囲外になると、バッテリ・モードで負荷にバッテリ電源を供給します。前面パネルの運 転インジケータ(緑)はON、警報インジケータ(黄)はON、ブザー音が毎秒1回鳴ります。電流の流れを示すLCDの「Flow」画面に「On Battery」と表示されます。

NOTE: バッテリは出荷前に満充電されますが、輸送や保管による容量の低下は避けることができません。十分なバックアップ時間を確 保するために、初回起動前に8時間以上充電することをお勧めします。

NOTE: 商用電源に障害が発生した際にバッテリが充電されている場合は、UPSをバッテリ・モードでコールドスタートし、バッテリ電源を 使用することでシステムの可用性を一時的に延長できます。

NOTE: UPSがバッテリ・モードの時に電源をオフにすると、接続されている負荷への出力電力が失われます。

<span id="page-12-4"></span>1.6.4 周波数変換モード

GXT5はどのタイプも周波数変換が可能です。周波数変換モードは設定プログラムで以下の選択ができます。

- 自動検出 50Hz または 60Hz バイパス ON
- 自動検出 50Hz または 60Hz バイパス OFF
- 周波数変換 50Hz バイパス OFF
- 周波数変換 60Hz バイパス OFF

NOTE: デフォルト設定はLiebert® GXT5 のいずれのモデルも「自動検出 50Hz または 60Hz バイパス動作 ON」です。

# <span id="page-13-0"></span>1.6.5 ECOモード

省エネのECOモードでは、バイパス電圧が正常であればバイパス経由で負荷に給電し、バイパス電圧が異常であればインバータ経由で 負荷に給電することで消費電力を削減します。パワーグリッドに敏感ではない電力機器をECOモードで運転すれば、バイパス経由で給 電し消費電力を削減できます。

NOTE: ECOモード運転中、出力が過負荷でない状態でバイパス障害またはバイパス電圧異常の通知が表示されると、UPSは平常モード に切り替わります。ただし、出力が過負荷状態でバイパス障害またはバイパス電圧異常の通知が表示されると、UPSはシャットダウンするた め負荷も停止します。

# 第2章 設置手順

<span id="page-14-0"></span>据付作業が完了するまでUPS を起動しないでください。

# 警告! 感電の危険性

機器の損傷、ケガ、死亡事故を引き起こす可能性があります。据付作業を開始する前に、すべての外部過電流保護装置 が開放されている(OFF)こと、および据付作業中の起動を防ぐため適切にロックアウトおよびタグ付けされていることを確認し、 電圧計で電源がOFFになっていることを確認してください。NFPA 70Eに従ってOSHAに承認された適切な個人用保護具 (PPE)を着用してください。遵守しないと、重大なケガや死亡を引き起こす可能性があります。据付作業を続行する前に、す べての指示をお読みください。すべての現地法規に従ってください。

# <span id="page-14-1"></span>2.1 開梱と点検

UPS を開梱し、以下の点検を行います。

- UPS に運送中に受けた損傷がないか確認します。損傷があった場合、直ちに運送業者およびお近くのVertiv代理店へご連絡ください。
- 付属品と梱包明細書を確認します。明細書の記載内容と現物が異なる場合、直ちにお近くのVertiv代理店へお問い合わせください。

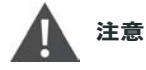

本UPSは重量物です(重量は『第7章 [仕様』](#page-63-0)を参照)。吊り上げ・移動の際は適切な注意を払ってください。

# <span id="page-14-2"></span>2.2 据付作業前の準備

- UPS は誤って停止されることがないよう、入室が管理された部屋内に設置してください。設置環境は「第7章 [仕様」](#page-63-0)にある条件を満 たしていなければなりません。
- 周辺の通気が妨げられることなく、水分や引火性液体・ガス、腐食性物質、導電性の汚染物のない環境で使用してください。直射 日光は避けてください。

#### NOTE: 25℃(77℉)を超える環境で本UPSを運転するとバッテリ寿命が短くなります。

<span id="page-14-3"></span>2.2.1 設置スペース

UPSの前面および背面にそれぞれ、100mm(4インチ) 以上のスペースを設けてください。UPS 前面・背面の吸気口が塞がれないようにしてくだ さい。換気・放熱が悪くなりUPS の耐用期間が短縮されてしまいます。

# <span id="page-14-4"></span>2.3 機器の据付

本UPS は、スペースおよび使用状況に応じてタワー型またはラック型の設置を選べます。どちらかに決めたら、下記にある「タワー型の 設置手順」または「ラック型の設置手順」に従ってください。

NOTE: UPS の据付作業や入出力部の接続作業では、関連するすべての安全規定・規格を順守してください

**Z VERTIV** 

## <span id="page-15-0"></span>2.3.1 タワー型の設置手順

本UPS をタワー型として使用する場合、以下の手順で設置してください。

1. 付属品のサポート・ベースを取り出します。

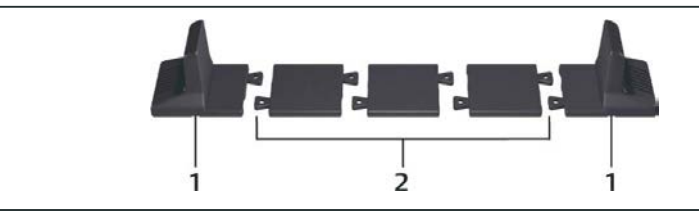

図 *2-1* サポート・ベース

<span id="page-15-3"></span>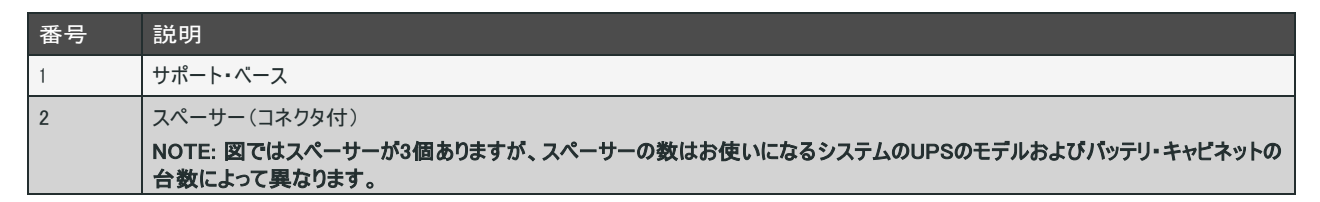

- 2. オプション品の Liebert®追加バッテリ・キャビネットを接続する場合は、バッテリ・キャビネット付属のスペーサーを取り出します。
- 3. スペーサーとサポート・ベースをつなげます(図 [2-1](#page-15-3))。サポート・ベースは、各GXT5 の前面と背面に 1 個ずつ、計 2 個が必要です.
- 4. GXT5およびバッテリ・キャビネット(使用する場合)を2個のバッテリ・サポートの上に配置します。

## <span id="page-15-1"></span>2.3.2 ラック型の設置手順

ラック内に設置する場合、GXT5 UPSおよび外部バッテリ・キャビネット(EBC)は、棚板またはラックマウント・レール上に取り付けます。設置方 法はラックマウントのオプションによって異なるため、ラックマウント・キットに付属の取付手順を参照してください。

# 注意

GXT5は重量物です。UPSは、できるだけラック最下段に近い位置に取り付けてください。位置が高すぎると不安定になり、転 倒しやすくなります。単体重量については『第7章 [仕様』](#page-63-0)を参照してください。

# <span id="page-15-2"></span>2.4 外部バッテリ・キャビネットの据付

オプションの外部バッテリ・キャビネット(EBC)をUPSに並列接続し、バッテリ運転時間を追加することができます。EBCを追加搭載した 場合のおおよそのバッテリ運転時間については、p.61の[「バッテリ運転時間」を](#page-66-0)参照してください。外部バッテリ・キャビネットは、タワー構 成ではUPS の片側に配置し、ラック構成ではUPSの下方に積み重ねます。UPSに接続可能なEBCの台数は最大10台で、EBC検 出機能を使用して最大6台のEBCを検出できます。

## 警告! 感電の危険性

ケガや死亡事故を引き起こす可能性があります。UPSの作業を開始する前に、ローカルおよびリモートのすべての電 源を切り離してください。保守作業を開始する前に、本体がシャットダウンされ、電源が切り離されていることを確認 してください。

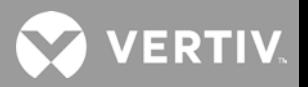

注意

外部バッテリ・キャビネットは重量物です(表[7-3](#page-65-0)参照)。持ち上げる場合は適切な予防措置を取ってください。

EBCは以下の手順で設置してください。

- 1. EBCに運送中に受けた損傷がないか確認します。損傷があった場合、直ちに運送業者およびお近くのVertiv代理店へご連絡ください。
- 2. タワー型は以下の手順で設置します。
	- 各EBCに追加の延長サポート・ベースが1セットずつ同梱されています。
	- [タワー型の設置手順を](#page-15-0)参照し、延長サポートをつなぎ合わせてベースを取り付けます。

または

- 3. ラック型は以下の手順で設置します。
	- ラックマウント用ハードウェアがEBCに同梱されています。
	- ラックマウント用ハードウェアに付属している説明書を参照してください。

# NOTE: オプション品のスライドレールと固定用ハードウェアは別売りです。オプションについてはお近くのVertiv代理店に、サポートが必要な場 合はVertiv Technical Supportに、それぞれご連絡ください。

- 4. EBCブレーカが「OFF」の位置になっていることを確認します。
- 5. 付属のEBCケーブルをキャビネット背面に接続してから、UPSの背面に接続します(図[2-2](#page-17-0)参照)。
- 6. EBCブレーカを「ON」の位置に入れます。
- 7. EBCのサーキットブレーカが「ON」の位置になっていることを確認します。これで追加のバックアップ時間が有効になります。

## NOTE: 6台を超えるEBCの設置する場合、ユーザーが手動でEBCの台数を変更する必要があります(Settings > Battery > External battery cabinet group No.で変更)。

#### NOTE: EBCを取り外す場合、ケーブルを外す前にキャビネット背面のサーキットブレーカをOFFにしてください。

NOTE: UPSを輸送または長期間にわたり保管する場合はEBCを切り離してください。バッテリのスタンバイ電流流出を最小限に抑えて設計 寿命の短縮を防止します。

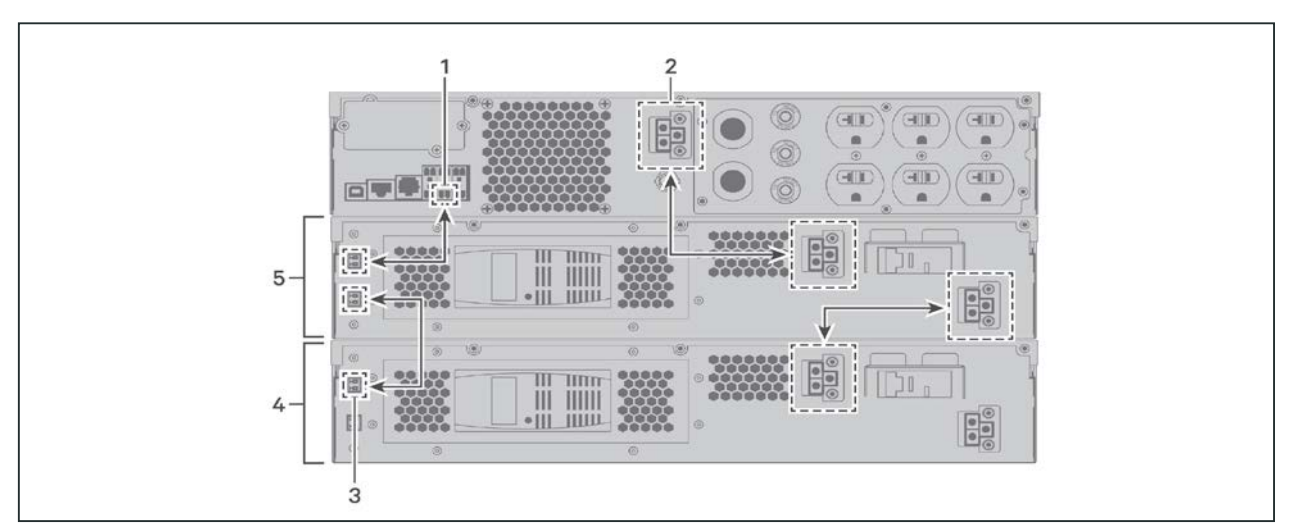

図 *2-2* EBCをUPSに接続

<span id="page-17-0"></span>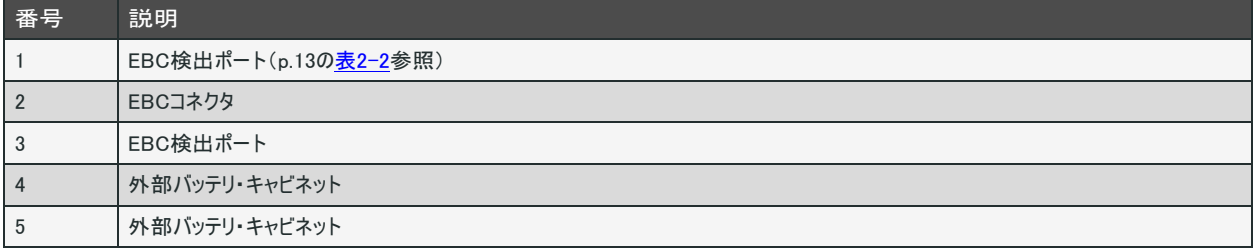

# <span id="page-18-0"></span>2.5 AC入力電源の接続

すべての負荷がOFFになっていることを確認してください。全国および地方自治体の電気工事規定に準じてサーキットブレーカで保護された 入力電源を準備してください。壁面のコンセントは接地されていなければなりません。GXT5の入力ブレーカと同系列の上流ブレーカを設置す ることを推奨します。

UPS背面パネルにある入力サーキットブレーカの仕様は表2-1の通りです。

| 型番                | 定格   |
|-------------------|------|
| GXT5-1000LVRT2UXL | 12A  |
| GXT5-1500LVRT2UXL | 15A  |
| GXT5-3000LVRT2UXL | 30 A |
| GXT5-3KL620RT2UXL | 20A  |

表 *2-1* サーキットブレーカの定格

UPSの入力プラグを入力電源接続部に差し込んでAC入力電源に接続します。

NOTE: 入力プラグを切断用のデバイスとして使用する場合、壁面のコンセントの位置はUPSの近くで容易にアクセスできる場所でなければ なりません(米国電気工事規程/NFPA 70規格による)。

# A. 負荷を接続する

1000VAおよび1500VAモデルは6個のコンセントを搭載しています。

- 2個はプログラミング不可(常時ON)
- 4個はプログラミングされた応答またはSNMPネットワークでコントロール

3000VA 120Vモデルは7個のコンセントを搭載しています。

- 3個はプログラミング不可(常時ON)
- 2つのグループはプログラミングされた応答またはSNMPネットワークでコントロール

3000VA 208Vモデルは4個のコンセントを搭載しています。

- 2個はプログラミング不可(常時ON)
- 2個はプログラミングされた応答またはSNMPネットワークでコントロール

## NOTE: コントロールされているコンセントがある場合、負荷を正しいコンセントにプラグ接続するよう確認してください。いずれのコンセントも過 負荷にならないように注意してください。出力ケーブル長は10m(32.8ft)を超えてはなりません。

機器を接続する場合、UPS背面パネルの該当するコンセントに機器のプラグを差し込みます。お使いのモデルに該当する図はp.2の「[1.3](#page-7-1) 背 [面パネル」](#page-7-1)を参照してください。

# <span id="page-18-1"></span>2.6 通信系統の接続

本UPSでは数種類の通信インターフェイスおよびポートが使用できます。

# NOTE: 信号ケーブル長は3m(10ft)未満とし、電源ケーブルと離した状態で設置することを推奨します。

<span id="page-18-2"></span>2.6.1 IntelliSlot通信の接続

Liebert® IntelliSlot™ RDU101により、ネットワークおよび/またはビル管理システムでUPSのSNMP監視が可能になります。

カード・ポートの位置は、p.2の「1.3 [背面パネル」](#page-7-1)でお使いのモデルに該当する図を参照してください。

## IntelliSlotカードのインストール手順

- 1. スロットのカバープレートからネジを外し、プレートを外す。
- 2. カードをスロット内に差し込み、カバープレートを固定していたネジを元通りに締めて固定する。

カードの接続方法は、該当するIntelliSlotカードのユーザーガイド([www.vertiv.com](http://www.vertiv.com/)でダウンロード可能)を参照してください。

# <span id="page-19-0"></span>2.6.2 ドライコンタクト・ポートへの接続

本UPSにはドライコンタクト・ポートが搭載されています。ポートの位置は、p.2の「1.3 [背面パネル」](#page-7-1)でお使いのモデルに該当する図を参照し てください。図2-3はポート、表[2-2](#page-20-0)は各ポートの説明です。

I/Oドライコンタクト・ポートの容量は125Vac, 0.5A; 30Vdc, 1Aです。

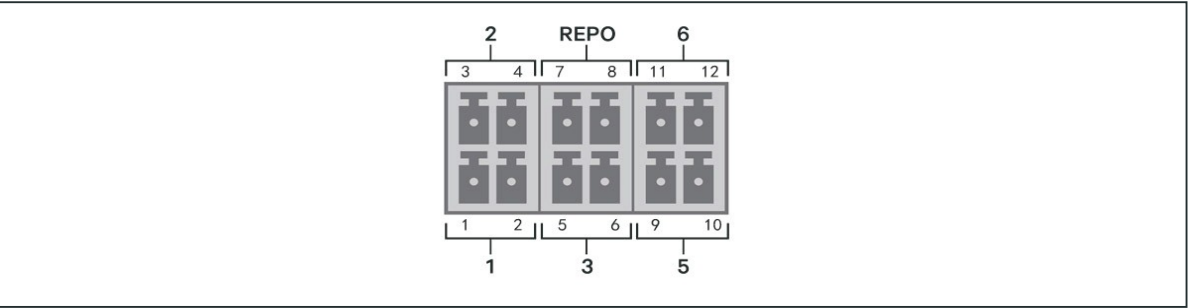

図 *2-3* ドライコンタクト・ポートとピン配置

## NOTE: ピン7とピン8はショートして出荷されます。

NOTE: UPSの緊急電源OFF(EPO)動作により、整流器、インバータおよびスタティックバイパスが閉じられますが、内部のUPSメイン入力を 切断することはできません。UPSを完全に切り離すには、EPOを作動させる時に上流の入力回路ブレーカを開放してください。REPOの接続 と操作の詳細については、p.16の[「リモート緊急電源](#page-21-0)OFF(REPO)スイッチの接続」を参照してください。

VERTIV.

# 表 *2-2* ドライコンタクトの接続とピン配列

<span id="page-20-0"></span>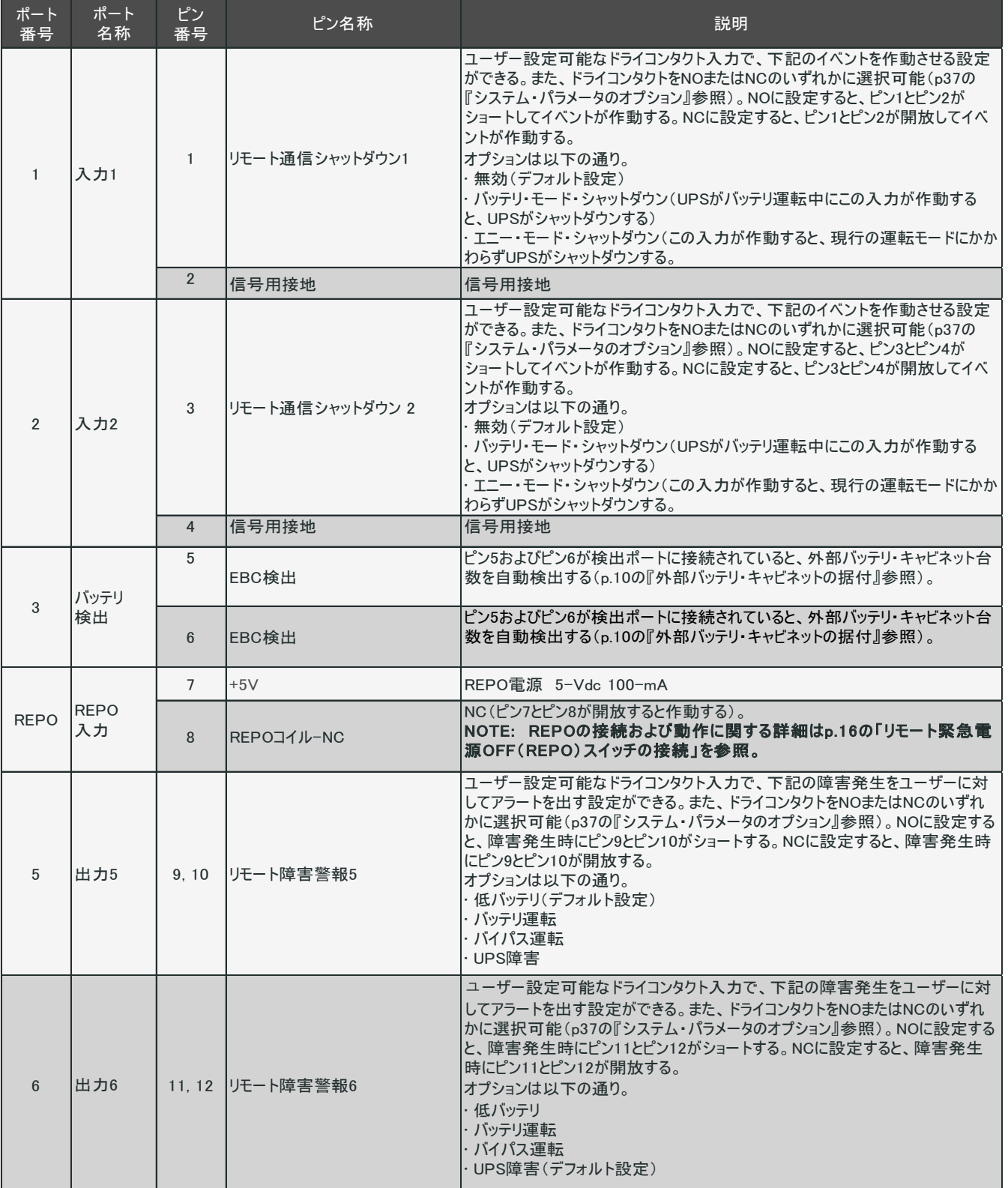

<span id="page-21-0"></span>2.6.3 リモート緊急電源OFF(REPO)スイッチの接続

本UPSは、EPOを接続できるドライコンタクト・ポートを搭載しています。ポートの位置は、p.2の「1.3 [背面パネル」](#page-7-1)でお使いのモデルに該当する 図を参照してください。

UPSはREPOジャンパを取り付けた状態で出荷されるため、UPSは常閉スイッチ・システム(フェイルセーフ)として動作します。回路が開放すると、 UPSが無効になります。回路を開いて整流器とインバータをシャットダウンし、UPSの電源をOFFにするREPOスイッチを接続するには、リモート・ス イッチからのケーブルを使用してUPSのREPOポートに差し込みます。

通常の状態では、REPOスイッチはUPSの入力を遮断できません。REPOスイッチがトリップすると、UPSは警報を発報し、直ちに出力を遮断しま す。緊急事態が解決されると、REPOスイッチをリセットしてUPSの電源を手動でONにするまで、UPSは平常運転に戻りません。

#### REPO接続ケーブルの製作手順

接続に必要なケーブルは図2-4に示されています。 18 AWG~22 AWG(0.82mm<sup>2</sup>~0.33mm<sup>2</sup>)の銅芯ケーブルを使用することを推奨します。

- 1. 2本のケーブル端部から絶縁材をはがします。
- 2. はがした端の方をそれぞれプラグ端子1と2に差し込み、端子を圧着してケーブルがプラグから抜けることのないようにしっかりと固定されてい ることを確認してください。

#### REPOスイッチにUPSを接続する手順

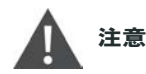

SELV(安全特別低電圧)の保護と電磁適合性を維持するため、信号ケーブルは被覆して電源ケーブルとは離して 敷設しなければなりません。

- 1. ケーブルの片端をリモート・スイッチに接続します (図[2-4](#page-21-2)参照)。
- 2. UPSのドライコンタクトのピン7-8からジャンパ(出荷時に工場で設置)を外します。
- 3. プラグをピン7と8に接続します。

# <span id="page-21-1"></span>2.6.4 USBケーブルの接続

本UPSは、USBコネクタを搭載しています。ポートの位置は、p.2の「1.3 [背面パネル」](#page-7-1)でお使いのモデルに該当する図を参照してください。

スタンダードなUSB Type-Bポートを使ってUPSをネットワーク・サーバなどのコンピュータ・システムに接続できます。このUSBポートはHID/CDCプ ロトコルに対応しています。CDCプロトコルはサービス・ソフトウェア専用です。モニタリングでHIDプロトコルを使用する場合は、[www.vertiv.com](http://www.vertiv.com/)か らPower Assistを入手してください。

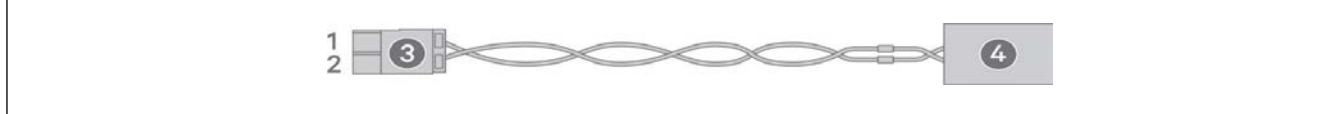

図 *2-4* EPOスイッチをUPSのREPOポートに接続するケーブルとプラグ

<span id="page-21-2"></span>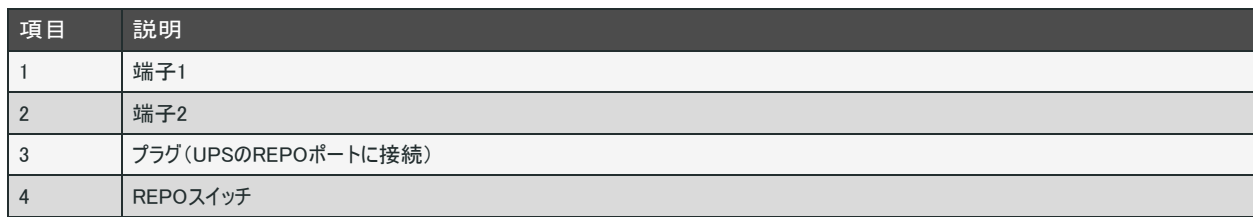

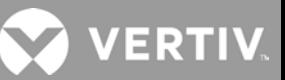

# <span id="page-22-0"></span>2.6.5 CLI通信ケーブルの接続

本UPS は、Vertiv ACS およびその他のサードパーティ監視プロトコルで操作するための Vertiv UPS は、Vertiv ACS およびその他のサードパー ティ監視プロトコルで操作するための Vertiv コマンド ライン・インターフェイスに対応しています。CLI 接続にはRJ-45ポート(名称はR232)を使用 します。ポートの位置は、p.2の「1.3 [背面パネル」](#page-7-1)でお使いのモデルに該当する図を参照してください。下記の表に説明されているピン配列は ACSピン配列と一致します。

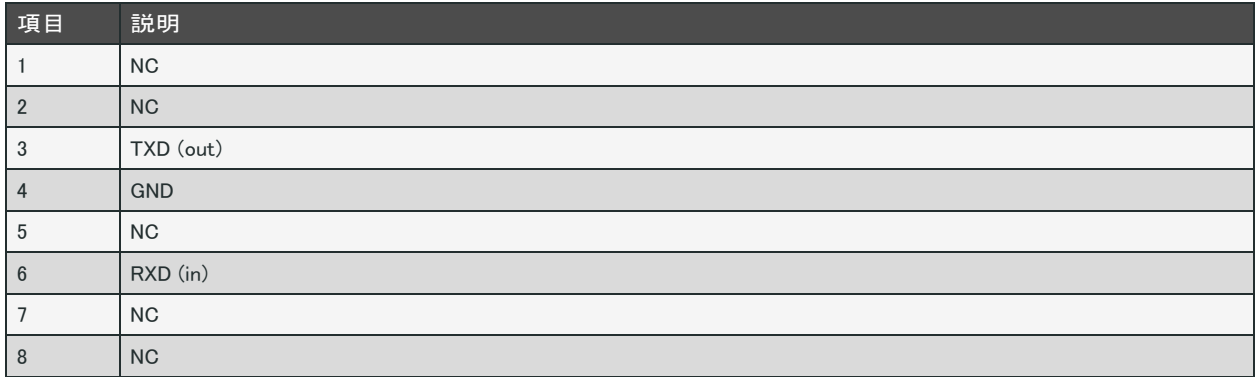

# 第3章 UPSの操作

# <span id="page-23-0"></span>警告! 感電の危険性

ケガや死亡事故を引き起こす可能性があります。危険な主電源および/またはバッテリ電圧が保護カバーの内側に 存在します。保護カバーの内側には、ユーザーがアクセス可能で取り外しに工具を必要とする部品はありません。こ のカバーは、認定を受けたサービス担当者のみに取り外す権限があります。ラックのメンテナンスが必要な場合は、 中性線が通電していることに注意してください。

# <span id="page-23-1"></span>3.1 警報音の消音

UPSの操作中に警報音が鳴ることがあります。ESCボタンを2秒間長押しすると警報音は消えます。このボタンは前面パネルの ディスプレイにあります(p.20の[『操作表示パネル』](#page-25-0)参照)。

# <span id="page-23-2"></span>3.2 UPSのスタートアップ

# 重要! 据付作業が完了し、認定を受けたエンジニアによるシステムのコミッショニングが行われ、外部入力サーキットブレーカが閉じて いることを確認してからUPSを起動ください。

# 注意

UPSを起動すると主電源/商用電源が出力端子に流れます。負荷電力が安全かつ受電に問題がないことを確認し てください。負荷の準備ができていない場合、出力端子で負荷を絶縁してください。

UPSは平常モードで運転開始します。

#### UPSの起動手順

- 1. 保守バイパス・スイッチ(お使いになるUPSモデルに含まれている場合)がOFF(開)の位置に入っており、カバーが正しく固定されて いることを確認します。
- 2. 本体背面のREPOコネクタのピン7-8間がジャンパされているか、緊急電源OFF回路(常閉)に正しく配線されていることを確認し ます。
- 3. UPSに給電しているブレーカが閉じていることを確認し、必要であればUPS背面の入力サーキットブレーカのリセットボタンを押しま す。
- 4. UPS背面のバイパス・ブレーカ(お使いになるUPSモデルに含まれている場合)を閉じます。
- 5. UPS背面(または、使用している場合は外部パネル・ボード)の出力ブレーカをすべて閉じます。
- 6. UPSに電源を投入するには、操作表示パネルの電源ボタンを確認メッセージが出るまで長押します。上下の矢印でYESを選択し てからEnterを押します。
- 7. UPS初めて起動した場合、UPSの基本的なパラメータ設定をガイドするウィザードが開きます。表示される手順に従ってください。

UPSのディスプレイ機能や設定に関する詳細は、p.20の[「操作表示パネル」](#page-25-0)を参照してください。

# <span id="page-24-0"></span>3.3 バッテリ・モードへの切替

UPSは平常モードで運転します。ただし、主電源/商用電源に障害が発生した場合やバッテリのセルフテストが実行中される場合は、 バッテリ・モードに自動的に切り替わり、使用可能なバックアップ時間の間あるいは主電源/商用電源が復旧するまでバッテリ・モードとな ります。入力電源が復旧するとUPSは平常モードに復帰します。

NOTE: バッテリのバックアップ時間はp.61の[「バッテリ運転時間」を](#page-66-0)参照してください。

# <span id="page-24-1"></span>3.4 平常モードからバイパス・モードへの切替

電源ボタンを2秒間長押しします。

UPSが問題なく運転している場合、以下のようにUPSをこのままONにする、あるいはOFFにする選択肢が表示されます。

- a. 矢印ボタンでTo the Bypassを選択し、Enterを押す。
- b. 矢印ボタンでNoまたはYesを選択し、Enterを押して確定する。

バイパス電源が平常運転範囲外の場合はバイパスへ切り替えないでください。

# 3.5 バイパスから平常モードへの切替

電源ボタンを2秒間長押しします。

UPSが問題なく運転している場合、以下のようにUPSをこのままONにする、あるいはOFFにする選択肢が表示されます。

- a. 矢印ボタンでTurn on UPSを選択し、Enterを押す。
- b. 矢印ボタンでNoまたはYesを選択し、Enterを押して確定する。

NOTE: 「過熱」または「過負荷」の障害が解消し正常な電源が復旧すると、UPSは自動的に平常モードに復帰します。

# 3.6 UPSの完全なシャットダウン

# 警告! 感電の危険性

ケガや死亡事故を引き起こす可能性があります。UPSの作業を開始する前に、ローカルおよびリモートのすべての電 源を切り離してください。保守作業を開始する前に、本体がシャットダウンされ、電源が切り離されていることを確認 してください。

上記[「平常モードからバイパス・モードへの切替」](#page-24-1)を参照してバイパス・モードへ切り替えます。その後、負荷への給電が不要であれば、メ イン入力サーキットブレーカを開放します。

# 3.7 リモート緊急電源OFF(REPO)

REPOは、火災や洪水などの緊急事態でUPSをOFFにします。緊急時には、REPOスイッチは整流器とインバータをOFFにし、負荷への 電力供給を直ちに停止します。バッテリの充電と放電が停止します。

緊急時に手動で電源を切るには、UPS背面のREPOポートを接続している端子を外します。

主電源/商用電源が存在する場合、出力電力が無効になっていてもUPS制御回路は有効なままです。すべての主電源/商用電源を 切り離すには、外部メイン入力回路ブレーカを切り離します。

**Z VERTIV** 

# 第4章 操作表示パネル

# <span id="page-25-0"></span>NOTE: 本UPSは重力センサー機能を搭載しており、LCDディスプレイはタワー型またはラック型の設置に合わせて向きが自動的に回転 します。P.30の[「ディスプレイの向き」](#page-35-0)を参照してください。

操作表示パネルには、UPSの設定・制御を実行するためのLEDインジケータ、ファンクションキー、LCDインターフェイスが搭載されていま す。

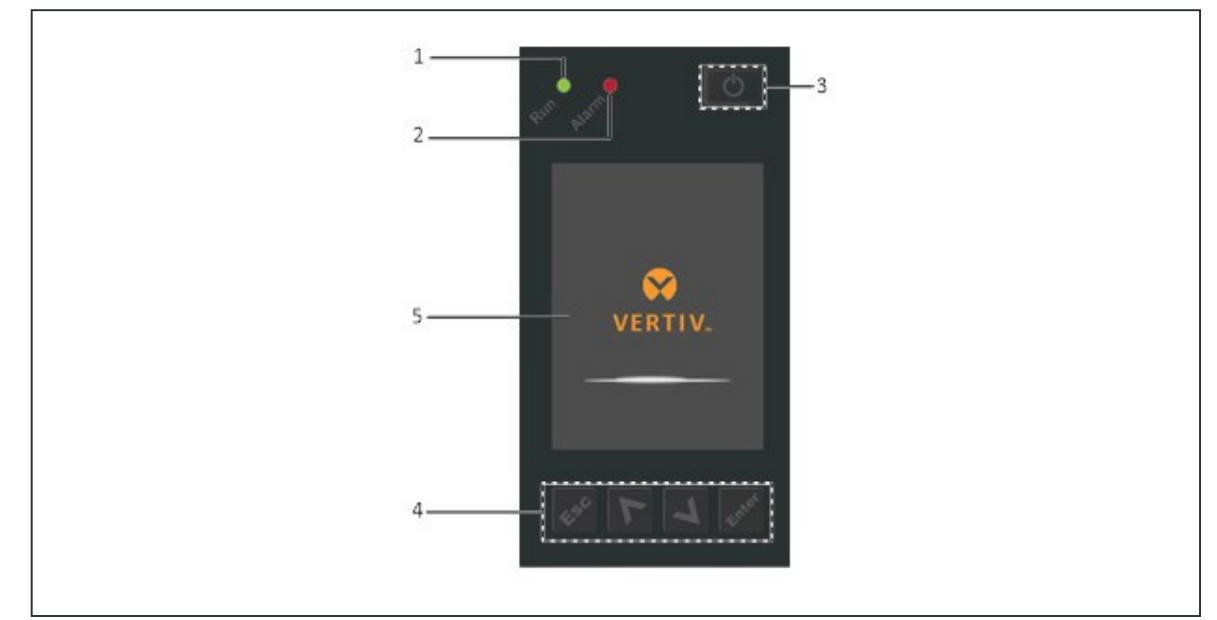

図 *4-1* UPS前面パネルのディスプレイ

| 項目 | 説明                             |
|----|--------------------------------|
|    | 運転インジケータLED(『4.1 LEDインジケータ』参照) |
|    | 警報インジケータLED(『4.1 LEDインジケータ』参照) |
|    | 電源ボタン( <u>下表4−1</u> 参照)。       |
|    | メニュー・キー (下表4-1参照)。             |
|    | LCDパネル                         |

<span id="page-25-1"></span>表 *4-1* インジケータ ディスプレイのボタンの機能と説明

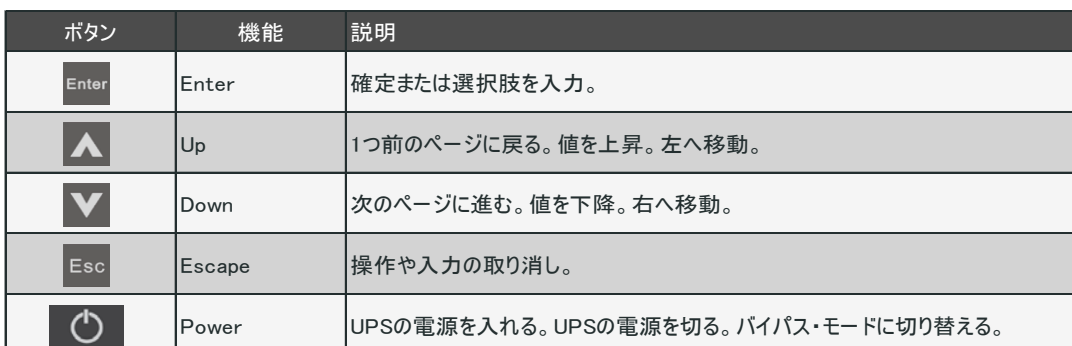

NOTE: UPSが運転中、警報が出ていない、あるいはユーザーによる操作がない状態が2分間継続すると、LCD が暗くなり、スクリーン セーバーが表示されます(図[4-2](#page-26-3)参照)。操作や警報などがない状態が4分間継続すると、節電のためディスプレイには何も表示されな くなります。警報または障害が発生した場合、またはボタンが押された場合は、UPSのフロー画面が表示されます。

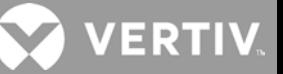

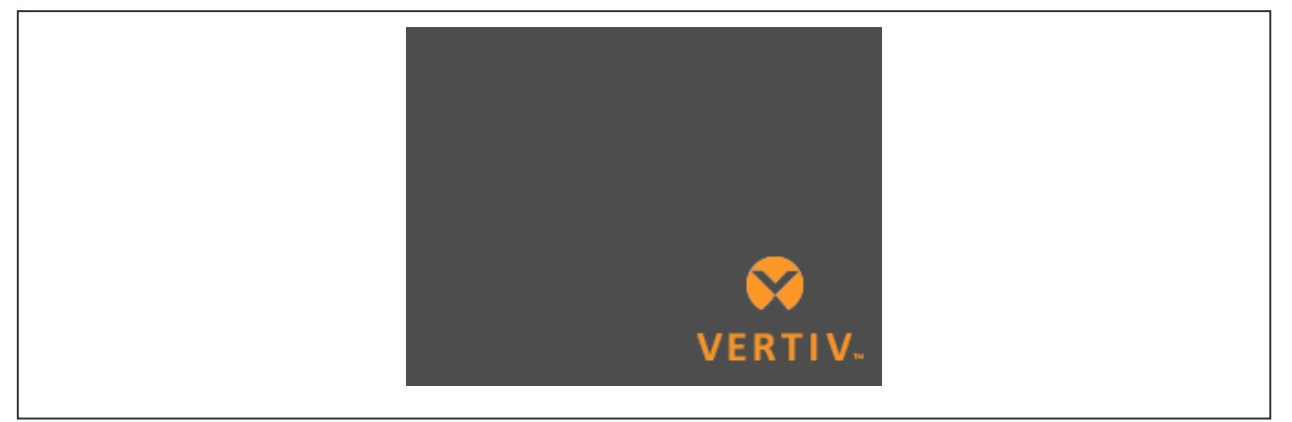

図 *4-2* LCDのスクリーンセーバー

# <span id="page-26-3"></span><span id="page-26-0"></span>4.1 LEDインジケータ

前面パネルのディスプレイにはUPSの運転および警報ステータスを示すLEDが搭載されています。

NOTE: 警報表示が出ている場合、内容を説明するメッセージがログに記録されます(図[4-7](#page-40-1)参照)。障害表示が出ている場合、前面 パネルのディスプレイに障害がリストアップされます(表[6-2](#page-61-2)参照)。

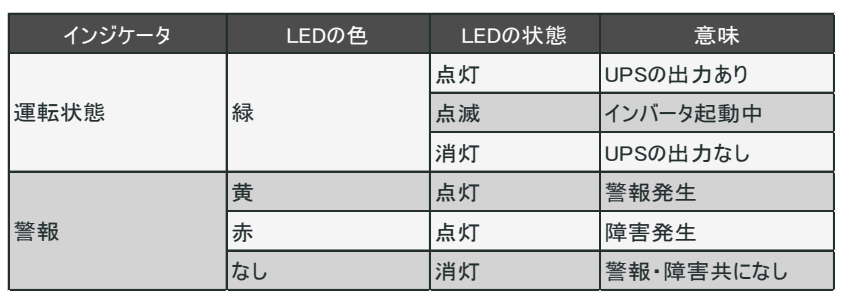

表 *4-2* LEDの機能

# <span id="page-26-1"></span>4.2 LCDメニューおよび画面

メニュー形式のLCDユーザーインターフェイスでは、UPSステータスの確認、動作パラメータの表示、設定内容のカスタマイズ、運転の制 御、警報・イベント履歴の表示が可能です。メニューはファンクションキーで移動し、画面上でステータスの確認や設定を選択します。

<span id="page-26-2"></span>4.2.1 スタートアップ画面と電力フロー画面

起動時、UPSはシステムテストを実行し、約10秒間Vertivロゴ画面が表示されます(図[4-1](#page-25-1)参照)。テストが完了すると概観画面がス テータス情報に加え、使用中の電力経路を緑色で、使用していない電力経路をグレーで示します。

NOTE: 図[4-3](#page-27-0)はフロー画面の一例で、お使いのユニットで実際に表示される数値を表す図ではありません。

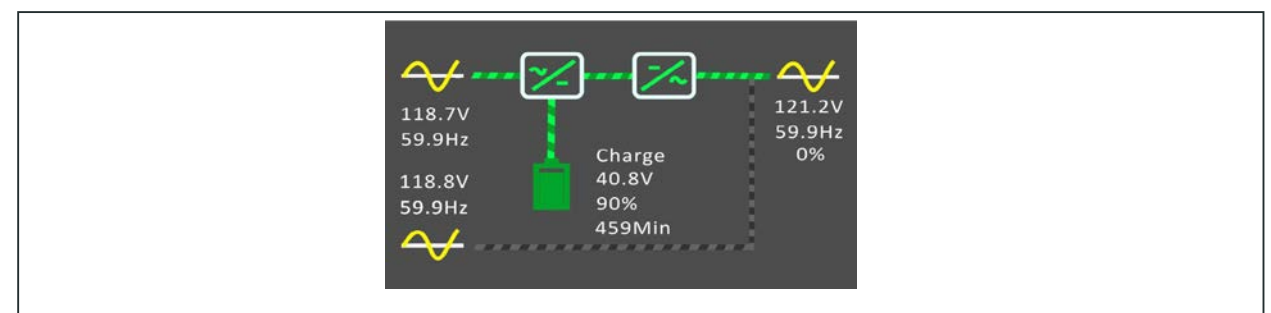

図 *4-3* UPSのフロー画面

<span id="page-27-0"></span>4.2.2 メイン・メニュー

フロー画面が表示されている状態でEnterを押すとメイン・メニューに移動します。図[4-3](#page-27-0)はメニューの選択項目、図[4-4](#page-27-1)はディスプレイの 説明を示しています。

矢印ボタンでサブ・メニューの項目を選択したらEnterを押します。Escボタンを押すとフロー画面に戻ります。

表 *4-3* メニューの項目

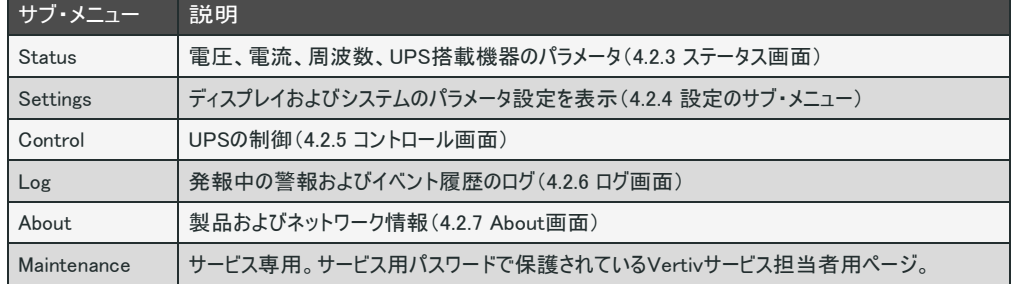

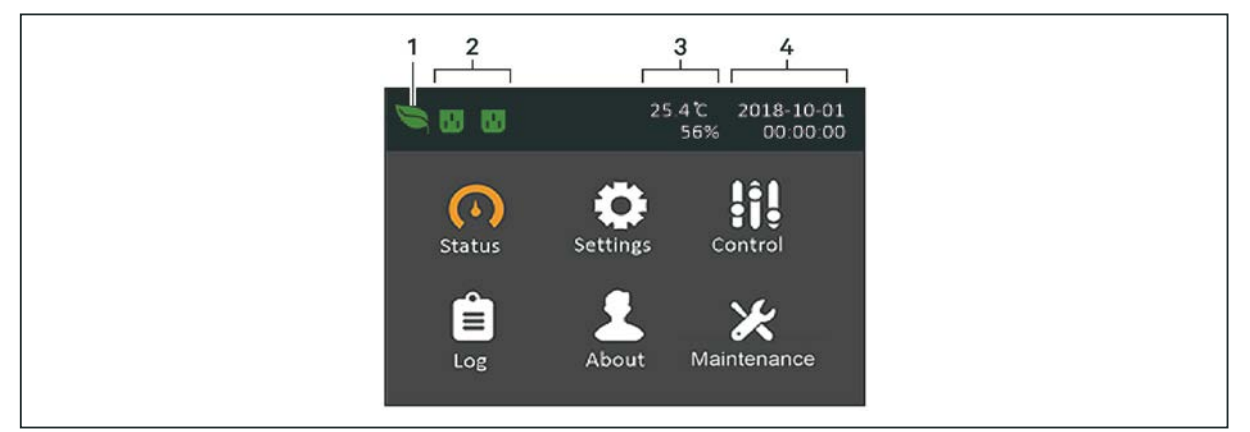

図 *4-4* メイン・メニュー

<span id="page-27-1"></span>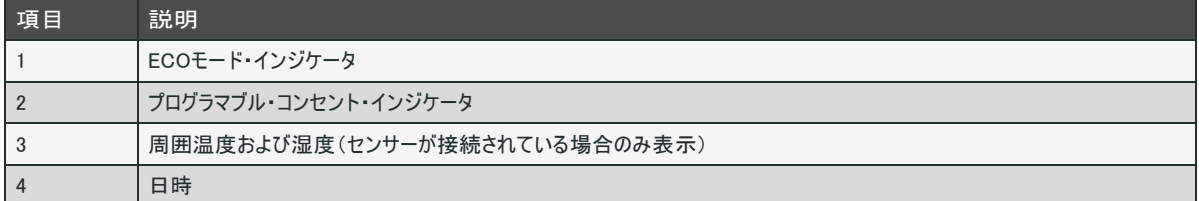

# <span id="page-28-0"></span>4.2.3 ステータス画面

ステータス画面には、入力、バイパス、バッテリ、出力、負荷の個別タブに電圧、電流、周波数、パラメータが表示されます。

# UPSステータス情報の表示方法

- 1. メイン・メニューでStatusアイコンを選択しEnterを押します。
- 2. 矢印ボタンでカーソルを左/右に動かしてタブを選択してからEnterを押します。選択したタブの情報が表示されます。

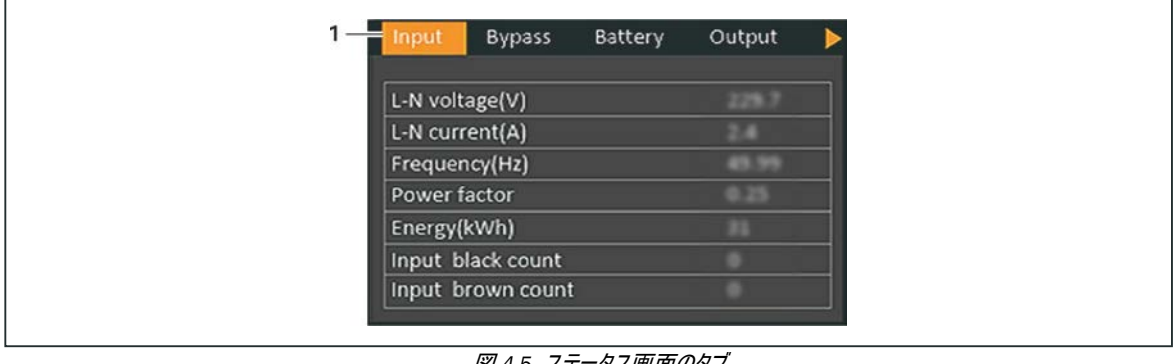

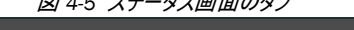

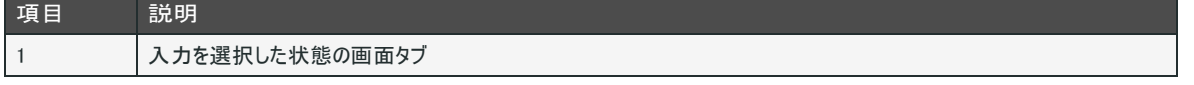

NOTE: 複数の位相が複数のコラムに表示されます。例えば、3相入力のユニットの場合、ステータス・データに3本のコラムが表示され ます。

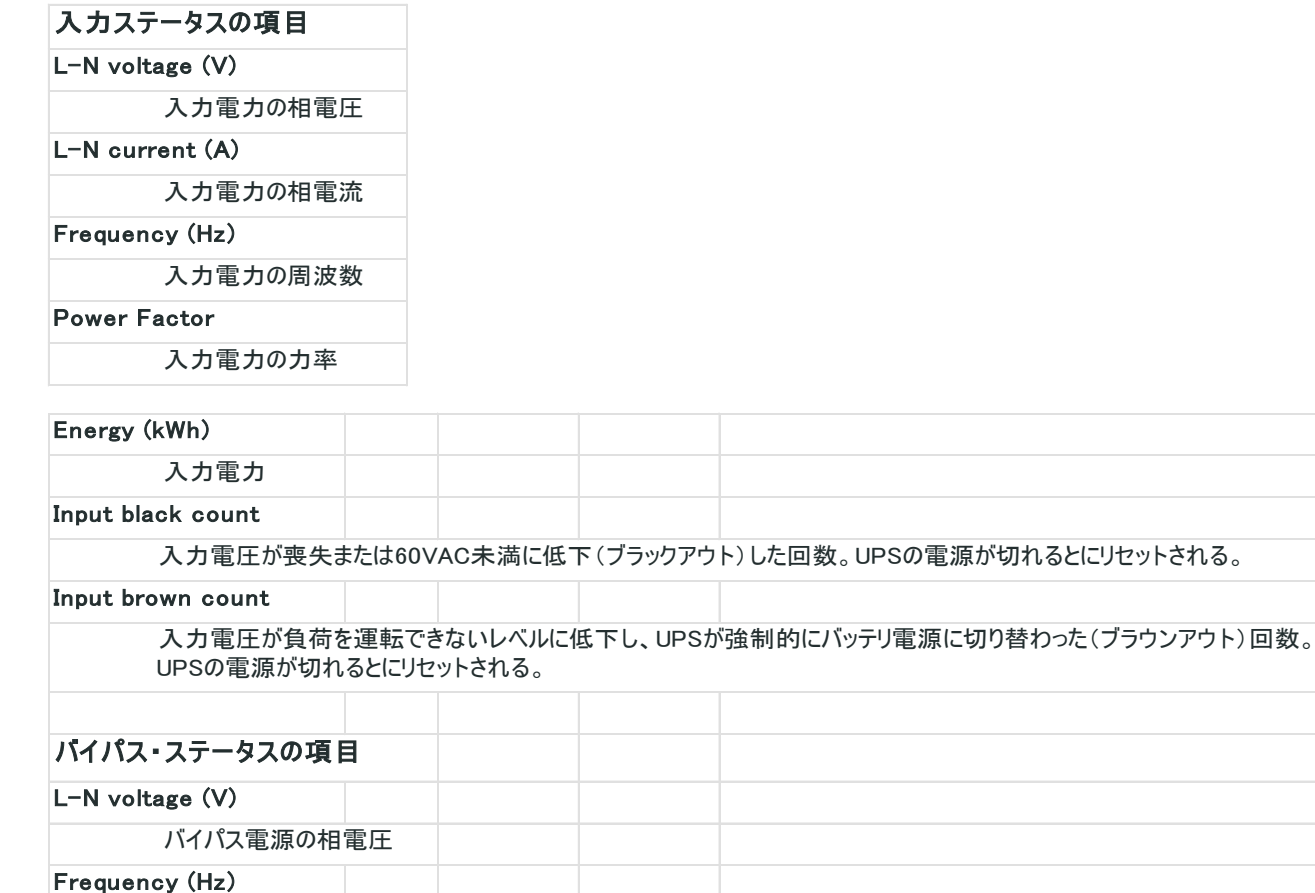

バイパス電源の周波数

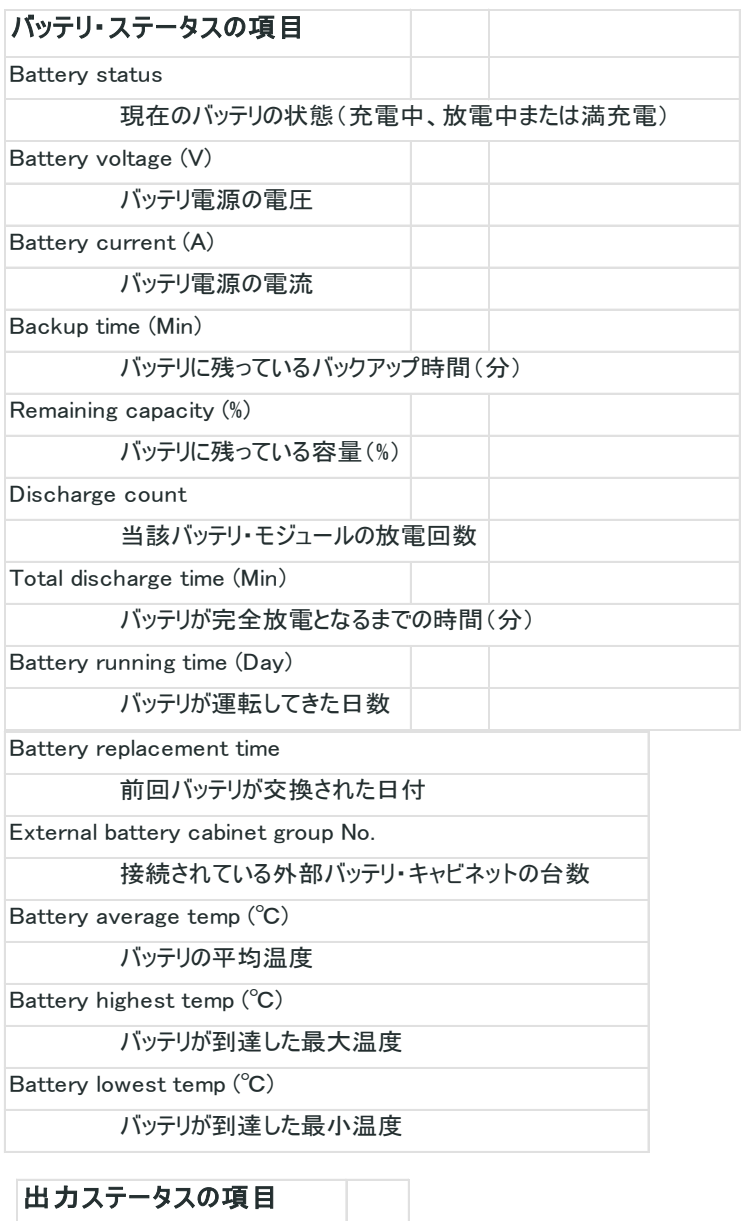

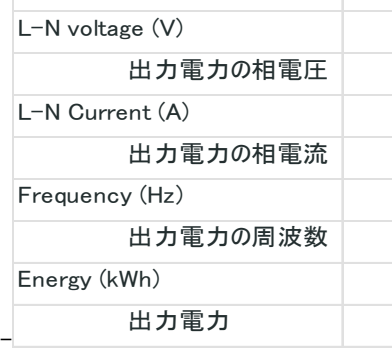

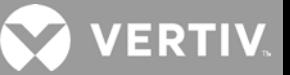

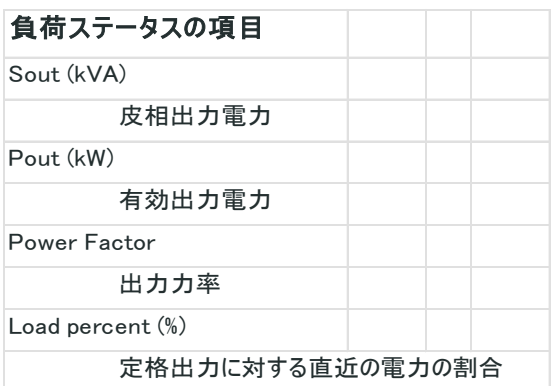

# <span id="page-30-0"></span>4.2.4 設定のサブ・メニュー

設定画面には以下のタブがあり、UPSの設定および調整に関するパラメータがリストアップされています。

- 出力
- バッテリ
- モニター
- システム
- コンセント

NOTE: UPSの電源を落とす時にバラメータの設定を変更したり、工場設定のデフォルトにリセットしたりしないでください。

UPSの設定は以下の手順で変更します。

1. メイン・メニューでSettingsアイコンを選択しEnterを押します。

# NOTE: 設定を変更するにはパスワードの入力が必要です。パスワードの入力と設定パラメータに関する詳細は「4.3 ディスプレイおよび 運転設定内容の編集」を参照してください。

- 2. 矢印ボタンでカーソルを左右に動かしてタブを選択してからEnterを押します。選択したタブのパラメータ・リストが表示されます。
- 3. 矢印ボタンでパラメータ・リストを移動し、Enterを押してパラメータを選択します。
- 4. 矢印ボタンでパラメータ値を選択し、Enterを押して選択を保存するか、Escを押して変更を破棄します。

### 出力パラメータの項目

## 電圧の選択項目

公称電圧の設定。UPSの入力電圧に合わせて公称システム電圧を設定します。

• 200V

120Vモデルの場合: 208Vモデルの場合:

- 100V
- 110V • 208V(デフォルト)
- 115V • 220V
- 120V(デフォルト) • 230V
- 125V • 240V
- 自動検出 • 自動検出

# バイパス運転でのスタートアップ

UPSをバイパス運転で起動させることができます。

- Enable=UPSをバイパス・モードで起動させる
- Disable=UPSを平常モードで起動させる(デフォルト設定)

### 周波数の選択項目

出力周波数を以下から選択します。

- Auto, Bypass enabled=商用電源/メイン電源の周波数を自動的に検出して公称周波数を設定。バイパス・モードが有効(デフォル ト設定)
- Auto, Bypass disabled=商用電源/メイン電源の周波数を自動的に検出して公称周波数を設定。バイパス・モードが無効
- Frequency converter 50 Hz=バイパス・モードは無効。UPSは適正な商用電源/メイン電源から50Hz出力を提供
- Frequency converter 60 Hz=バイパス・モードは無効。UPSは適正な商用電源/メイン電源から60Hz出力を提供

#### バイパス電圧の上限

入力電圧が選択した出力電圧設定値を超えてもバイパス・モードを維持できる割合を設定します。

- +10%(デフォルト設定)
- $+15%$
- $+20%$

## バイパス電圧の下限

入力電圧が選択した出力電圧設定値を下回ってもバイパス・モードを維持できる割合を設定します。

- $-10%$
- -15%(デフォルト設定)
- $\bullet -20%$

## 稼働モード

UPSの稼働モードを以下から選択します。

- Normal=接続負荷に常時UPSインバータ経由で給電する
- ECO mode=省エネ運転が有効。UPSインバータを経由せず、選択したECO電圧および周波数許容範囲内で商用電源/メ イン電源が接続負荷に給電する

## ECO電圧範囲

(稼働モードがECO modeに設定されている場合のみ該当)

入力電圧が選択した出力電圧設定値を超過または未満になってもECOモードを維持できる割合を設定します。

- $\bullet$   $\pm$  5%
- ±10%(デフォルト設定)
- $15%$

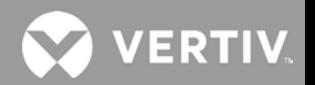

#### ECO周波数範囲

(稼働モードがECO modeに設定されている場合のみ該当)

入力周波数(Hz)が選択した周波数設定値を超過または未満になってもECOモードを維持できる割合を設定します。

- $\bullet$   $\pm$ 1Hz
- $\cdot$   $\pm$  2Hz
- ±3Hz(デフォルト設定)

#### ECO再適格性確認時間

(稼働モードがECO modeに設定されている場合のみ該当)

商用電源/メイン電源の安定性を確保するため、ECO モードに移行する前にUPSの入力電圧と周波数の許容値が維持されなければ ならない時間を設定します。

- 1分(デフォルト設定)
- 5分
- 15分
- 30分

# バッテリ・パラメータの項目

#### 外部バッテリAH

外部バッテリのアンペアアワー定格を設定します。

NOTE: 外部バッテリ・キャビネット・グループ台数が0に設定された他社製バッテリ・キャビネットと併用する場合にのみ変更してください。 外部バッテリ・キャビネット・グループ台数が0に設定されたVertiv製EBCを使用する場合は、定格は自動算出されます。

• 0~300Ah(デフォルト設定は0)

#### 外部バッテリ・キャビネット・グループ台数

接続されている外部バッテリ・キャビネットの台数を設定するか、UPSが自動テストでEBC台数を検出します。

NOTE: 自動テストは、接続されているVertiv製EBCが最大6台の場合に行われます。Vertiv製EBCが6台を超える場合、キャビネット 台数は手動で設定する必要があります。他社製の外部バッテリの場合、この項目は0に設定し、上記にある外部バッテリAHの設定を 行ってください。

- $0 \sim 10$
- 自動テスト(デフォルト設定)

#### 低バッテリ時間

UPSのバッテリ・モードの残り運転時間がここで設定した数値になると警報が鳴ります。

• 2~30分(デフォルト設定は2)

# バッテリ定期テスト有効化

UPSは定期的のバッテリのセルフテストを実行できます。

- Enable=実行する
- Disable=実行しない(デフォルト設定)

#### バッテリ定期テスト間隔

定期テストの間隔を設定します。

• 8、12、16、20、26週間(デフォルト設定は8)

# バッテリ定期テスト曜日

定期テストを実行する曜日を設定します。

• 日曜から土曜(デフォルト設定は水曜)

## バッテリ定期テスト時間

定期テストを実行する時刻を設定します。

• 00:00~23:59(デフォルト設定は00:00)

#### バッテリ通知の期間(月)

バッテリ交換後、何カ月後にバッテリ交換をユーザーに通知するかを設定します。」

- Disable=無効(デフォルト設定)
- 1~72ヵ月

## 放電保護時間

UPSの最大放電時間を設定。バッテリが完全放電する最大時間がデフォルト設定されています。この数値を低く設定すると、UPSが バッテリ保護を提供する時間が制限されます(その後UPSはシャットダウンする)。この設定値がバッテリに残っている放電時間より低い場 合は影響はありません。

• 1~4230分(デフォルト設定は4230)

#### 均等充電有効化

バッテリの充電モードを設定。均等充電はバッテリ充電を短縮できる急速モードです。浮動充電はバッテリ寿命が長くなります。

- Enable=均等充電モード
- Disable=浮動充電モード(デフォルト設定)

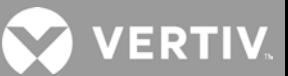

#### 最大充電電流

バッテリの最大充電電流を設定。充電電流が大きいと、バッテリを急速に充電できますが、バッテリ寿命が短くなることがあります。この値 を低く設定すると、バッテリ充電に時間がかかりますがバッテリ寿命は長くなります。負荷は常時優先され、必要な場合は充電電流は内 部的に小さくなります。

• 0.9~13A(デフォルト設定は2.2)

NOTE: この値で設定可能な最大値は常に13Aとディスプレイに表示されますが、内蔵バッテリのサイズと接続されているEBCの台数に よって変動します。値を選択してが保存されない場合は、そのモデルには大きすぎる値であることを意味します。

## 温度補償

有効に設定すると、バッテリ寿命を維持するためUPSが温度に応じてバッテリの充電電圧を調整します。UPSの動作環境の温度が低い い場合は電圧を上昇、高い場合を電圧を下降させます。

- Enable=温度補償有効
- Disable=温度補償無効(デフォルト設定)

#### バッテリ交換

交換後、新たに取り付けられたバッテリ・バックを始動させ、新しいバッテリ・バック用統計値にすべてのバッテリ統計をリセットします。

• 確認ウィンドウにYes/Noの表示でバッテリ交換を確認

#### モニター設定の項目

#### 言語

ディスプレイで使用する言語を以下から選択します(『4.3.3 [表示言語の設定』](#page-47-1)参照)。

- 英語(デフォルト設定)
- フランス語
- ポルトガル語
- スペイン語
- 中国語
- ドイツ語
- 日本語
- ロシア語

# 日付

UPSディスプレイに表示する現在の時刻(HH:MM:SS)を選択します(『4.3.4 [日時の設定』](#page-48-1)参照)。

### 時刻

UPSディスプレイに表示する現在の日付(YYYY-MM-DD)を選択します(『4.3.4 [日時の設定』](#page-48-1)参照)。

#### <span id="page-35-0"></span>ディスプレイの向き

ラック型またはタワー型の使用に合わせて以下からディスプレイの向きを選択します。

- 自動回転=UPSの向きを検出して自動的に回転(デフォルト設定)
- 水平=ラック型で使用するスクリーン
- 垂直=タワー型で使用するスクリーン

### 警報音

有効に設定すると、警報発報時に音が鳴り、無効に設定すると音がなりません(『6.5 [警報音\(ブザー\)』](#page-60-2)参照)。

- Enable=有効(デフォルト設定)
- Disable=無効

## 設定用パスワードの変更

UPSのパラメータ設定内容にアクセスし更新するためのパスワードを変更できます(『4.3.2 [パスワードの変更』](#page-47-0)参照)。

# システム・パラメータの項目

### 自動再起動

UPSシステムが完全にシャットダウンした後、入力電源が復旧するとUPSが自動的に再起動します。

- Enable=UPSシステムが完全にシャットダウンした後、入力電源が復旧するとUPSが自動的に再起動する(デフォルト設定)
- Disable=UPSの自動再起動なし

#### 自動再起動の遅延

入力電源が復旧してからUPSが自動再起動するまでの経過時間を設定します。

• 0~999秒(デフォルト設定は0)

#### 制御されたシャットダウン

一旦低バッテリのしきい値に到達した場合、入力電源が復旧してもこの時間中は強制的にシャットダウンを継続させます。この機能によ り、接続機器が完全にシャットダウンされるようにします。低パッテリ・リレー出力を使用して接続機器が適切にシャットダウンするように設 定されている場合、低バッテリ出力が作動した後に入力電源が復旧する可能性があります。この場合、接続機器はスムーズにOFFに なっても入力電源は失われず、結果として再起動すべき接続機器が再起動しないことが考えられます。このような状況を回避するには、 この機能を有効化して出力シャットダウンを確実にします。

- Enable=制御されたシャットダウンあり(デフォルト設定)
- Disable=制御されたシャットダウンなし

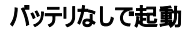

バッテリが放電終止(END)の到達した時にUPSが起動できます。バッテリが完全放電した後、商用電源が復旧するとバッテリ保護なし でUPSをONにし、接続されている負荷に給電できます。上記の自動再起動機能と連動します。

- Enable (自動再起動が有効の時)=バッテリが完全放電した後、メイン電源が復旧するとユーザーの介入なしにUPSが負荷に給電
- Enable (自動再起動が無効の時)=バッテリが完全放電した後、メイン電源が復旧するとUPSが起動し、ユーザーが出力をONに できる
- Disable=バッテリが完全放電した状態でUPSは起動できない(デフォルト設定)

## エニー・モード・シャットダウンで自動再起動有効

エニー・モード・シャットダウン信号を受信した後、UPSは自動再起動します。UPSがドライコンタクト入力1または2経由でシャットダウンさ れた場合、この項目が有効設定されていると自動再起動します。

- Enable=有効
- Disable=無効(デフォルト設定)

## 出力接点常閉/常開

ドライコンタクト出力5および6の状態を選択します。

- 常開(デフォルト設定)
- 常閉

### 入力接点常閉/常開

ドライコンタクト出力1および2の状態を選択します。

- 常開(デフォルト設定)
- 常閉

# ドライコンタクト5(出力)

ドライコンタクト5の出力を選択します。

- 低バッテリ=設定した「低バッテリ時間」(変更可能)にUPSが到達すると接点が切り替わる(デフォルト設定)
- バイパス運転=UPSがバイパス・モードになると接点が切り替わる
- バッテリ運転=UPSがバッテリ・モードになると接点が切り替わる
- UPS障害=UPS障害が発生すると接点が切り替わる

## ドライコンタクト6(出力)

ドライコンタクト6の出力を選択します。

- 低バッテリ=設定した「低バッテリ時間」(変更可能)にUPSが到達すると接点が切り替わる
- バイパス運転=UPSがバイパス・モードになると接点が切り替わる
- バッテリ運転=UPSがバッテリ・モードになると接点が切り替わる
- UPS障害=UPS障害が発生すると接点が切り替わる(デフォルト設定)

**VERTIV** 

## ドライコンタクト1(入力)

ドライコンタクト1の入力が作動した場合のUPSの動作を選択します。

- 無効(デフォルト設定)
- バッテリ・モード・シャットダウン=UPSがバッテリ運転中にこの入力が作動すると、UPSがシャットダウンする
- エニー・モード・シャットダウン=この入力が作動すると、どのモードで運転中でもUPSがシャットダウンする

## ドライコンタクト2(入力)

ドライコンタクト2の入力が作動した場合のUPSの動作を選択します。

- 無効(デフォルト設定)
- バッテリ・モード・シャットダウン=UPSがバッテリ運転中にこの入力が作動すると、UPSがシャットダウンする
- エニー・モード・シャットダウン=この入力が作動すると、どのモードで運転中でもUPSがシャットダウンする

# スリープモード

UPSが出力をOFFにする週間スケジュールを設定します。例えば、毎週月曜1:00にONになり毎週金曜23:00にOFFになる設定が できます。

- 有効
- 無効(デフォルト設定)

#### ONになる曜日

UPSがONになる曜日を設定します。この項目はスリープモードが有効設定されている場合のみ表示されます。

• 日曜~土曜(デフォルト設定は月曜)

#### ONになる時刻

選択した日にUPSがONになる時刻を設定します。この項目はスリープモードが有効設定されている場合のみ表示されます。 • 00:00~23:59(デフォルト設定は00:00))

#### OFFになる曜日

UPSがOFFになる曜日を設定します。この項目はスリープモードが有効設定されている場合のみ表示されます。

• 日曜~土曜(デフォルト設定は金曜)

#### OFFになる時刻

選択した日にUPSがOFFになる時刻を設定します。この項目はスリープモードが有効設定されている場合のみ表示されます。 • 00:00~23:59(デフォルト設定は00:00))

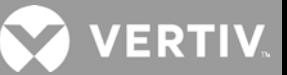

## ITシステム互換性

この項目を有効設定すると、「入力逆相」と「入力接地喪失」の警報が無効になります。

- 有効
- 無効(デフォルト設定)

# コンセント・パラメータの項目

## コンセント1と同じ設定を適用

コンセント2~4に使用できる項目で、このコンセントにコンセント1と同じ設定内容にします。他のどのプログラマブル・コンセントにもコンセ ント1の設定を適用できます。

#### コンセントのON/OFF

現在の状態によってコンセントをONまたはOFFにします。Yes/Noの確認画面が表示され、コンセントONを確定します。

• 00:00~23:59(デフォルト設定は00:00)

#### ONの遅延時間

UPS起動後、コンセントがONになるまでの遅延時間を設定します。

• 0~30分(デフォルト設定は0)

#### UPS過負荷時にOFF

バッテリ運転中にUPSが過負荷状態になった場合、コンセントをOFFにするかどうか設定します。バッテリ・モードで過負荷発生時、 優先度の低い機器の運転を停止することができます。

- Yes
- No(デフォルト設定)

## 放電時間に基づくコンセントの設定

#### コンセントOFFのしきい値

バッテリが放電開始してからコンセントONが継続する時間を設定します。チェックボックスを選択して項目を有効または無効(デフォ ルト設定)に設定します。

• 0~30分(デフォルト設定は5)

#### コンセントONの電源復旧時間

メイン入力電源が復旧してから何分経過すればコンセントONになるかを設定します。チェックボックスを選択して項目を有効または 無効(デフォルト設定)に設定します。

• 0~30分(デフォルト設定は5)

# 容量に基づくコンセントの設定

#### コンセントOFFのしきい値

バッテリ・モードでバッテリの残容量が選択した値(%)になると、コンセントがOFFになります。チェックボックスを選択して項目を有効 または無効(デフォルト設定)に設定します。

• 20~80%(デフォルト設定は20)

## コンセントONの電源復旧時間

メイン入力電源が復旧してから何分経過すればコンセントONになるかを設定します。チェックボックスを選択して項目を有効または 無効(デフォルト設定)に設定します。

• 0~30分(デフォルト設定は0)

<span id="page-39-0"></span>4.2.5 制御画面

設定画面にはUPS制御に関する項目があります。

#### UPS制御の調整方法

- 1. メイン・メニューでControlアイコンを選択しEnterを押します。
- 2. 矢印ボタンでカーソルを目的の項目に動かし、Enterを押して選択します。

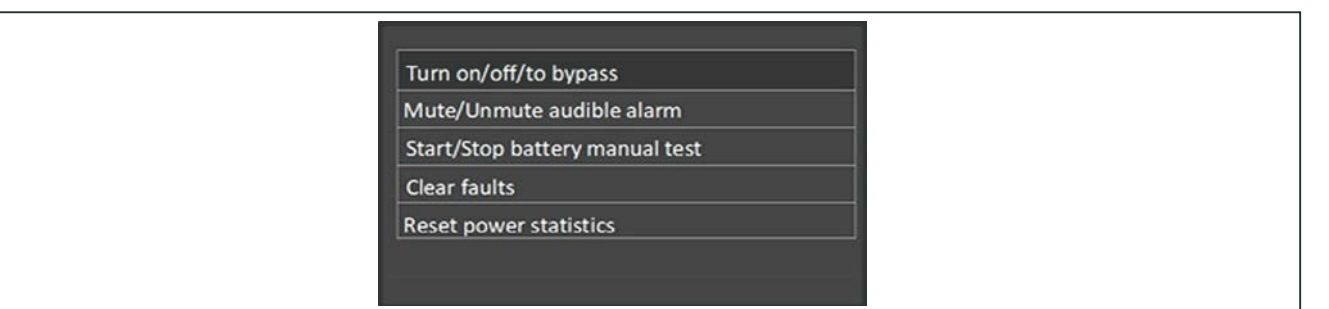

図 *4-6* 制御画面

## 制御の項目

# ON/OFF/バイパスへ切替

運転モードを変更するためのダイアログボックスが表示されます(『第3章 UPS[の操作』](#page-23-0)参照)。

## 警報の消音/消音解除

警報音を消音または消音を解除します(p.18の[『警報音の消音』](#page-23-1)参照)。

## バッテリ手動テストの開始/停止

バッテリのセルフテストを手動で開始します。既にテストが実行中であれば停止します。

![](_page_40_Picture_0.jpeg)

### 障害のクリア

障害が表示された後、その障害の原因が解消されると障害の表示が消えます(障害の説明はp.56の表[6-2](#page-61-2)参照)。

### 電力統計データのリセット

効率グラフの計算のためトラッキングされた値をリセットします(p.38の『About[の画面』](#page-43-1)参照)。

#### <span id="page-40-0"></span>4.2.6 ログ画面

ログ画面には発報中警報と警報/イベント履歴を表示するタブがあります。ログに表示される警報メッセージは下記の表[4-4](#page-41-0)を参照してく ださい。

#### ログの表示方法

- 1. メイン・メニューでLogアイコンを選択しEnterを押します。
- 2. 矢印ボタンでカーソルを左/右に動かしてタブを選択し、Enterを押すと選択したタブのログが表示されます。
- 3. 矢印ボタンでログを上下にスクロールします。

<span id="page-40-1"></span>![](_page_40_Picture_11.jpeg)

図 *4-7* 制御画面現在および履歴のログを表示するタブ

<span id="page-41-0"></span>

| 表示されるメッセージ                          | 説明                                                                                                    |  |  |  |
|-------------------------------------|----------------------------------------------------------------------------------------------------|--|--|--|
| Aux. power fault                    | UPS内部補助電源の電圧障害。Vertiv Technical Supportに連絡する。                                                                                                    |  |  |  |
|                                     |                                                                                                    |  |  |  |
| Battery cabinet connect<br>abnormal | 10台を超える外部バッテリ・キャビネットがUPSに接続されている。余分なバッテリ・キャビネットを切り離すこと。                                                                                                    |  |  |  |
| <b>Battery EOD</b>                  | バッテリが放電終止に到達し、メイン/商用電源が使用できない状態。メイン電源を復旧させること。復旧しない場合はUPSが電源<br>OFFとなる。                                                                                                    |  |  |  |
| Battery low pre- warning            | バッテリの放電終止が近付くとこの警報が出る。この事前警告が出た後、そのバッテリ容量により全負荷で2分間の放電が可能。<br>ユーザーは予告する低バッテリ時間(バッテリ設定の項目内)を2~30分で設定可能(デフォルト設定は2分)。これにより、商用電源<br>が復帰しなかった場合、システムが電源OFFになる前に、任意の負荷をシャットダウンできる。 |  |  |  |
| Battery mode                        | UPSはバッテリ・モードで運転している。商用電源が復帰すると警報は解除される。                                                                                                    |  |  |  |
| Battery overtemp                    | バッテリ周囲温度の高温異常。バッテリ周囲温度が設定値40~60℃(デフォルト設定は50℃)を超えないようにすること。                                                                                                    |  |  |  |
| Battery replacement timeout         | システム時間がバッテリ交換の設定時間を過ぎている。バッテリ交換の通知を無効に設定している場合やバッテリを搭載していない<br>場合、この警報は出ない。                                                                                                  |  |  |  |
| <b>Battery reversed</b>             | バッテリのプラスとマイナスが逆になっている。バッテリを再接続し、バッテリ・ケーブルの接続を確認すること。                                                                                                    |  |  |  |
| Battery test fail                   | バッテリの定期セルフ・テストまたは手動セルフ・テストでバッテリ電圧が低かった。 バッテリの交換が推奨される。                                                                                                    |  |  |  |
| Battery test started                | バッテリの定期セルフ・テストまたは手動セルフ・テストが開始した。このイベントは発生すると必ずログに表示される。                                                                                                    |  |  |  |
| Battery test stopped                | バッテリの定期セルフ・テストまたは手動セルフ・テストが完了した。このイベントは発生すると必ずログに表示される。                                                                                                    |  |  |  |
| Battery to utility transition       | UPSが負荷をバッテリからメイン電源に切り替えた。このイベントは発生すると必ずログに表示される。                                                                                                    |  |  |  |
| Battery voltage abnormal            | バッテリ電圧が正常範囲から外れている。バッテリ端子電圧が正常範囲を外れているか確認すること。                                                                                                    |  |  |  |
| Bypass abnormal                     | 考えられる原因はバイパス電圧および周波数が範囲外、バイパス電源OFF、またはバイパス・ケーブルの誤接続。バイパス電圧およ<br>び周波数が設定範囲内であることを確認すること。<br>バイパス・ケーブルの接続を確認すること。                                                              |  |  |  |
| Bypass abnormal in ECO<br>mode      | 考えられる原因はECOバイパス電圧および周波数が範囲外、ECOバイパス電源OFF、またはECOバイパス・ケーブルの誤接続。<br>ECOバイパス電圧および周波数が設定範囲内であることを確認すること。<br>バイパス・ケーブルの接続を確認すること。                                                  |  |  |  |
| Bypass mode                         | UPSはバイパス運転中。UPSが平常モードに復帰するとこの警報は解除される。                                                                                                    |  |  |  |
| Bypass over-current                 | 負荷が UPS のバイパス・モードでの定格電流を超える電流を消費している。負荷を軽減すること。                                                                                                    |  |  |  |
| Charger fault                       | 充電器出力電圧の異常。充電器はOFFになっている。 Vertiv Technical Supportに連絡する。                                                                                                    |  |  |  |
| Communication fail                  | 内部通信の異常。通信ケーブルが正しく接続されていることを確認すること。                                                                                                    |  |  |  |
| DC bus abnormal                     | DCバス電圧が許容範囲外のためインバータがOFFになっている。バス電圧が許容範囲外のため、バイパスが使用可能であれば負<br>荷はバイパスに切り替わる。                                                                                                 |  |  |  |
| DC/DC fault                         | 放電器に異常がある(充電器が起動するとバス電圧が範囲外になる)。Vertiv Technical Supportに連絡する。                                                                                                    |  |  |  |
| EOD turn off                        | EODが原因でインバータがOFFになっている。メイン電源OFFの状態を確認し、時間内にメイン電源を復帰させること。                                                                                                    |  |  |  |
| Fan fault                           | 1基またはそれ以上のファンで障害が発生。ファンがブロックされているかケーブル接続に緩みがあるか確認すること。                                                                                                    |  |  |  |
| <b>Faults cleared</b>               | Settings > Controls > Clear faultsの手順で障害がクリアされた。 このイベントは発生すると必ずログに表示される。                                                                                                    |  |  |  |
| Guaranteed shutdown                 | 「制御されたシャットダウン」(p.30参照)の有効設定により、バッテリの放電が完了したためシステムがシャットダウンする。UPSが再度<br>ONになると、この警報は解除される。                                                                                     |  |  |  |
| Input abnormal                      | メイン電圧と周波数が正常範囲を外れているため整流器と充電器がOFFになっている。整流器の入力相電圧と周波数が正常範<br>囲を外れているか、またはメイン電源がOFFかを確認すること                                                                                   |  |  |  |
| Input ground lost                   | PE配線が確実に接続され、ディスプレイで警報がクリアできることを確認する。                                                                                                    |  |  |  |
| Input phase reversed                | メイン入力配線とニュートラルが逆になっている。外部入力ブレーカをOFFにし、配線を正しく接続すること。                                                                                                    |  |  |  |
|                                     | Insufficient capacity to start UPSがバイパス運転の状態で定格容量105%を超える負荷で起動された。定格容量以下に負荷を軽減し本体を起動すること。                                                                                    |  |  |  |
| Inverter fault                      | インバータ出力電圧または電流が設定範囲を外れるとインバータがOFFになる。 バイパスが使用可能な場合、システムはバイパス・<br>モードに移行し、それ以外の場合はシステムの電源がOFFになる。 Vertiv Technical Supportに連絡する。                                              |  |  |  |

表 *4-4* 警報メッセージ

![](_page_42_Picture_0.jpeg)

### 表 *4-4* 警報メッセージ(続き)

![](_page_42_Picture_249.jpeg)

## <span id="page-43-0"></span>4.2.7 Aboutの画面

Aboutの画面には製品情報について記載された以下のようなタブがあります。

- 製品 UPSの識別情報、ファームウェアのバージョン、通信カードの情報(搭載している場合)
- 効率 お使いのUPSモデルの効率と負荷の関係を示す曲線、出力負荷率およびその負荷における効率
- バッテリ劣化状態 設置したバッテリの健全性を表すSOH(%)と時間の関係を示す曲線。UPS は 1 週間ごとに 1 つ の値を計算し、グラフにプロットする。この値は、バッテリの温度、経年変化、バッテリが完全に放電された場合にバッテリ から放電された実際のエネルギー量に基づいている。

#### 製品、効率、バッテリ劣化状態に関する情報の表示方法

- 1. メイン・メニューでAboutアイコンを選択しEnterを押します。
- 2. 矢印ボタンでカーソルを左/右に動かしてタブを選択し、Enterを押すと選択したタブの情報が表示されます。

![](_page_43_Figure_8.jpeg)

図 *4-8* Aboutの画面

<span id="page-43-1"></span>![](_page_43_Picture_186.jpeg)

### 製品のタブ

## 製品の種類

UPSのモデル番号

#### シリアルナンバー

UPSのシリアルナンバー

#### スタートアップからの時間

UPSのスタートアップ以降経過した時間

# ブートFWバージョン

監視基板に搭載されているMCUブート・ファームウェアのバージョン

![](_page_44_Picture_0.jpeg)

## 監視FWバージョン

監視基板に搭載されているMCUアプリケーション・ファームウェアのバージョン

#### DSP FWバージョン

UPSパワーモジュールに搭載されているDSPファームウェアのバージョン

## MACアドレス

RDU101カードのMACアドレスを表示(RDU101カードが搭載されている場合のみ該当)

### IPv4アドレス

RDU101カードのIPv4アドレスを表示(RDU101カードが搭載されている場合のみ該当)

## サブネットマスク

RDU101カードのサブネットマスクを表示(RDU101カードが搭載されている場合のみ該当)

## ゲートウェイ・アドレス

RDU101カードのゲートウェイ・アドレスを表示(RDU101カードが搭載されている場合のみ該当)

### 効率のタブ

# 容量

お使いのUPSモデルの最大容量

#### 容量(%)

お使いのUPSモデルの最大容量のうち、現在使用している割合

# 効率(%)

容量(%)の値に基づき、UPSが現在運転している効率

# バッテリ劣化状態のタブ

このページでは以下の値が表示されます。

#### バッテリ交換推奨日

バッテリ交換が推奨される日。バッテリが設置されたから5年目

# SOH(%)

現在のSOH(健全性)の割合

# **VERTIV**

# <span id="page-46-0"></span>4.3 ディスプレイおよび運転設定内容の編集

ディスプレイの設定やUPSの設定はLCDで調整できます。ディスプレイと運転の設定はパスワード保護されています。デフォルトの パスワードは111111です。

NOTE: お使いのシステムおよび機器を保護するため、新しいパスワードに変更し、後日使用できるようにアクセス可能な場所に保存す ることを推奨します。パスワードの変更方法は「4.3.2 [パスワードの変更」](#page-47-0)を参照してください。

# パスワードの入力方法

- 1. 上方向の矢印ボタンを押して数字を変更し、下方向の矢印ボタンを押して隣の桁に移動します。
- 2. 上記の方法で各桁を選択後、Enterを押すとパスワードが入力されます。

![](_page_46_Picture_204.jpeg)

図 *4-9* パスワードのプロンプト

# <span id="page-46-1"></span>4.3.1 設定内容のプロンプト

操作表示パネルを使用中、プロンプトが表示されて特定の状態を通知、あるいはコマンドまたは設定の確認を求めます。表[4-5](#page-46-2)は、各 プロンプトとその意味を示しています。

<span id="page-46-2"></span>![](_page_46_Picture_205.jpeg)

## 表 *4-5* ディスプレイのプロンプトと意味

## <span id="page-47-0"></span>4.3.2 パスワードの変更

デフォルトのパスワードは111111です。パスワードを変更するには、現在使用してるパスワードを入力しなければなりません。

## NOTE: お使いのシステムおよび機器を保護するため、デフォルトのパスワードは新しいパスワードに変更し、後日使用できるようにアクセ ス可能な場所に保存することを推奨します。

- 1. メイン・メニューでSettingsアイコンを選択しEnterを押します。
- 2. パスワードのプロンプトが表示されたら、上方向の矢印ボタンを1桁目の数字を選択し、下方向の矢印ボタンを押して隣の桁に移 動します。各桁でこの操作を繰り返し、Enterを押すと設定内容にアクセスできます。
- 3. 矢印ボタンでMonitorのタブを選択し、Enterを押します。
- 4. 下方向の矢印ボタンでChange Settings Passwordをハイライト表示にして、Enterを押してから現在のパスワードを再入力 します。新しいパスワードのダイアログボックスが表示されます(図[4-10](#page-47-2))。
- 5. 新しいパスワードを入力し、確定します。パスワード変更が成功した事を確認するダイアログが表示されます。
- 6. ESCを押すと設定画面またはメイン・メニューに戻ります。

![](_page_47_Figure_9.jpeg)

図 *4-10* 新しいパスワードと確認のダイアログボックス

#### <span id="page-47-2"></span><span id="page-47-1"></span>4.3.3 表示言語の設定

LCDでは複数の言語が使用可能です。英語、フランス語、ポルトガル語、スペイン語、中国語、ドイツ語、日本語、ロシア語から 選択できます。

## 言語を変更する方法

- 1. メイン・メニューでSettingsアイコンを選択しEnterを押します。
- 2. パスワードのプロンプトが表示されたら、上方向の矢印ボタンを1桁目の数字を選択し、下方向の矢印ボタンを押して隣の桁に移 動します。各桁でこの操作を繰り返し、Enterを押すと設定内容にアクセスできます。
- 3. 矢印ボタンでMonitorのタブを選択し、Enterを押します。
- 4. 下方向の矢印ボタンでLanguageをハイライト表示にして、Enterを押します。
- 5. 上下の矢印ボタンで言語を選択し、Enterを押します。LCDの内容はすべて、選択した言語で表示されるようになります。

![](_page_48_Picture_0.jpeg)

## <span id="page-48-0"></span>4.3.4 日時の設定

## <span id="page-48-1"></span>日時を変更する方法

- 1. メイン・メニューでSettingsアイコンを選択しEnterを押します。
- 2. パスワードのプロンプトが表示されたら、上方向の矢印ボタンを1桁目の数字を選択し、下方向の矢印ボタンを押して隣の桁に移 動します。各桁でこの操作を繰り返し、Enterを押すと設定内容にアクセスできます。
- 3. 矢印ボタンでMonitorのタブを選択し、Enterを押します。
- 4. 下方向の矢印ボタンでDateまたはTimeをハイライト表示にして、Enterを押します。
- 5. 上下の矢印ボタンで日付/時刻を選択し、Enterを押して確定します。
- 6. 下方向の矢印ボタンで変更する桁を選択し、上方向の矢印ボタンで正しい数字を選択します。同じ操作で各桁を設定します。

# 第5章 メンテナンス

# <span id="page-49-0"></span>警告! 感電の危険性

機器の損傷、ケガ、死亡事故を引き起こす可能性があります。バッテリには感電および高短絡電流の危険がありま す。

# 警告! 感電の危険性

ケガや死亡事故を引き起こす可能性があります。危険な主電源および/またはバッテリ電圧が保護カバーの内側に 存在します。保護カバーの内側には、ユーザーがアクセス可能で取り外しに工具を必要とする部品はありません。こ のカバーは、認定を受けたサービス担当者のみに取り外す権限があります。ラックのメンテナンスが必要な場合は、 中性線が通電していることに注意してください。

バッテリを取り扱う作業では、以下の注意事項を確認してください。

- 指輪や腕時計など金属品を外してください。
- 絶縁ハンドル付工具を使用してください。
- バッテリ上部に工具や金属品を置かないでください。
- バッテリ端子の接続・取り外し前に必ず、充電源を切り離してください。
- バッテリ・キットに何らかの損傷や液漏れが見られる場合は、すぐにお客様担当のVertiv窓口にご連絡ください。
- バッテリの取扱い、運送、再利用は自治体の規制に従ってください。
- バッテリが誤って接地されていないかどうかを確認してください。誤って接地されている場合は、接地源を外してください。接地された バッテリのどこかに接触すると、感電する可能性があります。設置および保守作業中に接地を取り外されていると、そのような感電の 可能性は低くなります(接地された電源回路を持たないUPSおよびリモートバッテリ電源に適用可能)。

# <span id="page-49-1"></span>5.1 バッテリの交換

## 警告! 感電および爆発の危険性

ケガや死亡事故を引き起こす可能性があります。UPSの作業を開始する前に、ローカルおよびリモートのすべての電 源を切り離してください。保守作業を開始する前に、本体がシャットダウンされ、電源が切り離されていることを確認 してください。

# 警告! 感電の危険性

機器の損傷、ケガ、死亡事故を引き起こす可能性があります。バッテリを火中に捨てないでください。バッテリが爆発 する恐れがあります。バッテリを開けたり、傷つけたりしないでください。放出された電解質は有毒であり、皮膚および 目に有害です。電解質が皮膚に接触した場合は、直ちに患部を多量のきれいな水で洗い流し、医師の診察を受 けてください。

![](_page_50_Picture_0.jpeg)

# 警告! 感電の危険性

機器の損傷、ケガ、死亡事故を引き起こす可能性があります。バッテリには感電および高短絡電流の危険が あります。

# 警告! 爆発の危険性

機器の損傷、ケガ、死亡事故を引き起こす可能性があります。バッテリは誤った種類のバッテリと交換しようとす ると爆発する可能性があります。使用済みバッテリは、バッテリ・バックに付属している手順書に従って破棄してく ださい。

<span id="page-50-0"></span>作業を開始する前に、安全に関する注意事項をすべて読んでください。UPSがアクセスが制限された場所(ラックやサーバ・クロゼット など)に搭載されていれば、訓練を受けたユーザーが内蔵バッテリ・パックを交換できます。適切な交換用バッテリ・バックは表[5-1](#page-50-0)を参 照し、お近くの代理店またはVertiv窓口に連絡して入手してください。

![](_page_50_Picture_208.jpeg)

#### 表 *5-1* 交換用バッテリ・バックのモデル番号

#### バッテリ・バックの交換方法

NOTE: 内蔵バッテリ・パックはホットスワップ可能ですが、この作業中、負荷は電源障害・停電から保護されていない状態に なるため、十分に注意して行ってください。UPS がバッテリ運転の状態でバッテリ交換を行わないでください。出力が停止して 負荷が落ちてしまいます。

- 1. UPS前面パネルの左手前にあるボタンを押してパネルを開けてから、バッテリ・ドアのネジを外します(図[5-1](#page-51-2))。
- 2. バッテリ・ドアとネジは元に戻すので、横においておきます。
- 3. バッテリ・ハンドルをつかんでバッテリ・バックを引き抜きます(図[5-1](#page-51-2))。
- 4. 交換用バッテリ・バックを開梱します。パッケージは使用済みバッテリの廃棄に再利用するので、傷付けないように 気をつけてください。
- 5. 新旧のバッテリを比較して、双方が同じ種類とモデルであることを確認してください。同じであれば、次の手順6に 進んでください。異なる場合は、作業を中断し、お客様担当のVertiv窓口かTechnical Support (http://www.Vertiv.com/ [en-us/support/](http://www.vertiv.com/en-us/support/))に連絡してください。
- 6. 交換用バッテリ・バックはそれぞれ、位置を合わせてゆっくり押し込んでください。バッテリ・ドアがUPSにぴったりはま ればバッテリが完全に収まったことを意味します。
- 7. バッテリ・ドアをネジで再度取り付け、前面カバーを元通りにします。
- 8. 操作表示パネルで新しいバッテリ・バックを起動します。

# NOTE: 表示メニューと機能はp.20[「操作表示パネル」](#page-25-0)を参照してください。

- メイン・メニューでSettingsを選択してからMonitoringのタブを選択し、日付に誤りがないことを確認する(p.43[『日時の設定』](#page-48-1) 参照)。
- Batteryのタブを選択し、矢印ボタンでReplace Batteryを選択してEnterを押す。交換されたバッテリが起動する。
- ESCを押してメイン画面に戻る。

![](_page_51_Figure_4.jpeg)

図 *5-1* バッテリ・パックの交換

<span id="page-51-2"></span>![](_page_51_Picture_198.jpeg)

# <span id="page-51-0"></span>5.2 バッテリの充電

バッテリは防漏型制御弁式鉛蓄電池で、設計寿命を保つためには常時充電されていなければなりません。本UPS が商用電源から受 電している状態であれば、バッテリは常時充電されています。

本UPS を長期間保管する場合、バッテリを満充電状態に保つため、本UPSを4~6ヵ月おきに 24 時間以上、入力電源に接続して充 電するよう、Vertivでは推奨しています。

# <span id="page-51-1"></span>5.3 UPSの動作確認

## NOTE: 動作確認中、接続負荷への給電が遮断することがあります。

6ヵ月おきにUPSの動作の確認することを推奨します。確認する前に必ず、接続負荷へ出力が失われた場合にデータ損失やエラーが 発生しないことを確認してください。

- 1. Enterボタンを押してインジケータと表示機能を確認します。
- 2. 操作表示パネルに警報や障害が表示されていないか確認します。
- 3. 警報音や消音された警報が出ていないことを確認します。Logを選択し、Currentのタブで警報・障害履歴を確認します(p.35 [『ログ画面』](#page-40-0)参照)。
- 4. フロー画面でUPSが平常モードで運転していることを確認します。UPSがバイパス・モードで運転している場合は、Vertiv Technical Supportに連絡してください。
- 5. フロー画面で、商用電源に問題がない状態でバッテリが放電中(バッテリ・モードで運転している)がどうか確認します。放電して いる場合は、Vertiv Technical Supportに連絡してください。

![](_page_52_Picture_0.jpeg)

# <span id="page-52-0"></span>5.4 UPSの清掃

# 警告! 感電および爆発の危険性

ケガや死亡事故を引き起こす可能性があります。UPSの作業を開始する前に、ローカルおよびリモートのすべての電 源を切り離してください。保守作業を開始する前に、本体がシャットダウンされ、電源が切り離されていることを確認 してください。

![](_page_52_Picture_4.jpeg)

# 警告! 感電の危険性

ケガや死亡事故を引き起こす可能性があります。危険な主電源および/またはバッテリ電圧が保護カバーの内側に 存在します。保護カバーの内側には、ユーザーがアクセス可能で取り外しに工具を必要とする部品はありません。こ のカバーは、認定を受けたサービス担当者のみに取り外す権限があります。ラックのメンテナンスが必要な場合は、 中性線が通電していることに注意してください。

本UPSの内部を清掃する必要はありません。UPS外周に埃が見られる場合は乾いた布で拭いてください。液体やエアゾールの クリーナーは使用しないでください。通気孔などUPSの開口部に物を差し込まないでください。

# <span id="page-52-1"></span>5.5 ファームウェアのアップデート

本UPSには2つのファームウェアが搭載されています。

- DPS(パワーモジュール用ファームウェア)
- MCU(表示パネル用ファームウェア)

両方ともUPSへ接続することでアップデートできます。CLIおよびR232ポートを使用するか、UPSにIntelliSlot RDU101カードが搭載 されていれば、同カードのRJ-45ポートを使用できます。

<span id="page-52-2"></span>最新ファームウェアは、www.Vertiv.comのGXT5製品ページからダウンロードできます。表[5-2](#page-52-2)でアップデート用ファイルに間違いがな いことを確認してください。

![](_page_52_Picture_226.jpeg)

![](_page_52_Picture_227.jpeg)

## <span id="page-53-0"></span>5.5.1 RDUカード接続によるファームウェアのアップデート

お使いのUPSにIntelliSlot RDU101通信カード(一部モデルのオプション)が搭載されている場合、カードと同じネットワークに接続 されているコンピュータを使ってファームウェアをアップデートできます。

### NOTE: RDU101カードはパスワード保護されています。管理者からユーザー名とパスワードを入手してください。ユーザー名とパスワー ドはデフォルト設定から変更されている場合があります。

NOTE: カードに操作方法の詳細は、[www.Vertiv.com](http://www.vertiv.com/)で入手可能な「Liebert® IntelliSlot™ RDU101 Communications Card Installer/User Guide」を参照してください。

#### RDU101を使用したMCUファームウェアのアップデート手順

#### NOTE: UPSがバッテリ・モードで運転中にファームウェアをアップデートしないでください。

- 1. RDU101カードのRJ-45イーサネット・ポートにネットワーク・ケーブルを接続します。お使いのUPSモデルのカード/接続位置は、 p.2[「背面パネル」](#page-7-1)で確認してください。
- 2. RDU101カードと同じネットワークに接続されているコンピュータでブラウザのウィンドウを開き、アドレスバーにRDUカードの IPアドレスを入力します。

カードのIPアドレスは表示パネルから取得できます。AboutメニューからProductのタブを選択し、IPv4アドレスを確認してください。

#### NOTE: 使用するブラウザはGoogle Chromeを推奨します。

- 3. カードのユーザーインターフェイスでアップデート用ファイルをアップロードします(図[5-2](#page-54-0)参照)。
	- a. 「GXT5」のタブを開き、ページ左側のタブ・メニューにあるフォルダ「File Transfer」を選択する。
	- b. 「File Transfer」ページで「Choose File」をクリックしてからMCUアップグレード用ファイルを選択し、「Transfer File」をクリックする。
	- c. ユーザー名とパスワードを入力し、Loginをクリックする。

工場によるデフォルト設定は以下の通りです。

- ユーザー名 : Liebert (大文字と小文字を区別)
- パスワード: Liebert (大文字と小文字を区別)

# NOTE: ユーザー名とパスワードはデフォルト設定から変更されている場合があります。管理者からユーザー名とパスワードを入手して ください。

ファイル転送のステータスはFile Transfer Status画面に表示されます。約2分語、UPSが再起動してウェブページが更新されます。

# NOTE: ファイル転送の所要時間は約2分です。ステータスが「Update Complete」になるまでそのページから移動したりページを閉じ たりしないでください。

d. ファームウェアのバージョンを確認します。ページ左側のタブ・メニューにあるフォルダ「System」を選択し、「Firmware Version」の フィールドを確認します (図[5-3](#page-54-1)参照)。

# VERTIV.

![](_page_54_Picture_62.jpeg)

# 図 *5-2* RDU101インターフェイスでのファイル転送

<span id="page-54-0"></span>![](_page_54_Picture_63.jpeg)

![](_page_54_Picture_64.jpeg)

<span id="page-54-1"></span>図 *5-3* RDU101インターフェイスに表示されるファームウェア・バージョン

# <span id="page-55-0"></span>5.6 DSPファームウェアをRDU101でアップデート

NOTE: DSPファームウェアのアップデートはUPSがスタンバイ・モードになっている時のみ実行してください。UPSのREPO端子が必ず抜い てあることを確認してください。REPO端子を抜くと負荷は電力を失います。UPSがバッテリ・モードの時にファームウェアをアップデートしな いでください。

1. UPSの背面パネルからREPO端子を外します(図[5-4](#page-55-1)参照)。

![](_page_55_Picture_3.jpeg)

図 *5-4* REPO端子

- <span id="page-55-1"></span>2. RDU101カードのRJ-45イーサネット・ポートにネットワーク・ケーブルを接続します。お使いのUPSモデルのカード/接続位 置は、p.2[「背面パネル」](#page-7-1)で確認してください。
- 3. RDU101カードと同じネットワークに接続されているコンピュータでブラウザのウィンドウを開き、アドレスバーにRDUカードの IPアドレスを入力します。

カードのIPアドレスは表示パネルから取得できます。AboutメニューからProductのタブを選択し、IPv4アドレスを確認してください。

## NOTE: 使用するブラウザはGoogle Chromeを推奨します。

4. カードのユーザーインターフェイスでアップデート用ファイルをアップロードします (図[5-5](#page-56-1)参照)。

a. 「GXT5」のタブを開き、ページ左側のタブ・メニューにあるフォルダ「File Transfer」を選択する。

- b. 「File Transfer」ページで「Choose File」をクリックしてからDSPアップグレード用ファイルを選択し、「Transfer File」をクリックする。
- c. ユーザー名とパスワードを入力し、Loginをクリックする。

工場によるデフォルト設定は以下の通りです。

ユーザー名 : Liebert (大文字と小文字を区別)

パスワード: Liebert (大文字と小文字を区別)

# NOTE: ユーザー名とパスワードはデフォルト設定から変更されている場合があります。管理者からユーザー名とパスワードを入手して ください。

ファイル転送のステータスはFile Transfer Status画面に表示されます。約2分語、UPSが再起動してウェブページが更新されます。

# NOTE: ファイル転送の所要時間は約2分です。ステータスが「Update Complete」になるまでそのページから移動したりページを閉じ たりしないでください。

d. ファームウェアのバージョンを確認します。ページ左側のタブ・メニューにあるフォルダ「System」を選択し、「Firmware Version」の フィールドを確認します(図[5-6](#page-56-2)参照)。

![](_page_56_Picture_0.jpeg)

![](_page_56_Figure_1.jpeg)

図 *5-5* RDU101ユーザーインターフェイスでのファイル転送

<span id="page-56-1"></span>

| $\blacktriangledown$                     |                                          |                                       |                    |
|------------------------------------------|------------------------------------------|---------------------------------------|--------------------|
| <b>VERTIV</b>                            | GXT5-750IRT2UXL<br><b>Communications</b> |                                       |                    |
|                                          | System:                                  | Updated: February 28, 2019 05:15:19PM |                    |
| Identification                           | <b>Status</b>                            |                                       | <b>Value Units</b> |
| Uninitialized                            | V System Status                          | Normal with Warning                   |                    |
| Uninitialized<br>Uninitialized           | U Manufacturer                           | Vertiv                                |                    |
|                                          | System Model Number                      | GXT5-750IRT2UXL                       |                    |
| <b>Status</b>                            | <b>D</b> Firmware Version                | MCUV140 DSPV130                       |                    |
| GXT5-750IRT2UXL                          | System Serial Number                     | 1822200027AFFR3                       |                    |
| <b>Normal with Warning</b>               | System Input Black Out Count             |                                       |                    |
| <b>Communications</b>                    | System Input Brown Out Count             | $\Omega$                              |                    |
| <b>Normal Operation</b>                  | U Inverter On/Off State                  | off                                   |                    |
|                                          | Inlet Air Temperature                    |                                       | 100 °C             |
|                                          | Shutdown Reason                          | unknown                               |                    |
| GXT5-750IRT2UXL                          | UPS Topology                             | Online                                |                    |
| <b>B</b> Summary                         | Service Phone Number<br>$>\!>$           |                                       |                    |
| <b>Active Events</b><br><b>Downloads</b> | <b>Events</b>                            | <b>Status</b>                         | Ack                |
| File Transfer<br><b>Calnput</b>          | UPS Output on Bypass                     | Normal                                |                    |
| Bypass                                   | Battery Discharging                      | Normal                                |                    |
| Battery<br>Output                        | System Input Power Problem               | Active                                |                    |
| E-Coutlet Group (2)                      | Equipment Over Temperature               | Normal                                |                    |
| <b>ECO</b> Mode                          | Shutdown Pending                         | Normal                                |                    |
| System                                   | <b>Unspecified General Event</b>         | Active                                |                    |

図 *5-6* RDU101ユーザーインターフェイスに表示されるファームウェアのバージョン

# <span id="page-56-2"></span><span id="page-56-0"></span>5.7 ファームウェアをCLI接続でアップデート

UPS背面のR232(RJ-45)ポートに接続したコンピュータを使い、Vertivコマンドライン・インターフェイスでファームウェアをアップデート できます。

# CLI経由のアップデートには以下が必要です。

- Ymodem転送機能のあおるシリアルターミナル・エミュレータ(例:ExtraPuTTY)
- 一端がRJ-45コネクタ、他端がDB9コネクタのケーブル、またはRJ45/FTDI USBシリアルポート・アダプタ

## CLIを使用したMCUファームウェアのアップデート手順

## NOTE: UPSがバッテリ・モードの時にファームウェアをアップデートしないでください。

- 1. UPSの232ポートにRJ-45コネクタを接続します。お使いのUPSモデルの接続箇所は、p.2[「背面パネル」](#page-7-1)で確認してください。
- 2. シリアルターミナル・エミュレータを搭載したコンピュータにDB9/USBコネクタを接続します。
- 3. シリアルターミナル・エミュレータを開き、UPSと通信するために設定を調整します。
- セッションの「シリアル」を選択する。
- コンピュータのデバイス管理設定で通信ポート(例; COM6)を確認し、エミュレータでそれを選択する。
- 通信速度115200を選択する。
- エミュレータのセッションを開く。
- 4. CLIでユーザー名とパスワードを入力します。
- デフォルトのユーザー名: user
- デフォルトのパスワード: 123456
- 5. コマンドラインにupdateと入力し、キーボードのdを押します(図[5-7](#page-57-0)参照)。
- 6. メニューバーでFiles Transfer > Ymodemを選択してから、MCUのアップグレード用ファイルを選択し、Sendをクリックします。

転送のステータスはステータス・ダイアログに表示されます。約3分後、UPSが再起動してCLIのアップデート・モードが終了します。

#### NOTE: ファイル転送の所要時間は約3分です。ステータス・ダイアログを閉じないでください。

コマンドラインにstatus systemと入力するとファームウェアのバージョンを確認できます。

![](_page_57_Picture_166.jpeg)

<span id="page-57-0"></span>図 *5-7* CLIのファイル転送

![](_page_58_Picture_0.jpeg)

## CLIを使用したDSPファームウェアのアップデート手順

NOTE: UPSがスタンバイ・モードの時にのみ、DSPファームウェアをアップデートしてください。UPSのREPO端子が必ず抜いてあることを確 認してください。UPSがバッテリ・モードの時にファームウェアをアップデートしないでください。

1. UPSの背面パネルからREPO端子を外してください(図[5-8](#page-58-0)参照)。

![](_page_58_Picture_4.jpeg)

図 *5-8* REPO端子

- <span id="page-58-0"></span>2. UPSのR232ポートにRJ-45コネクタを接続します。
- 3. シリアルターミナル・エミュレータを搭載したコンピュータにDB9コネクタを接続します
- 4. シリアルターミナル・エミュレータを開き、UPSと通信するために設定を調整します。
- セッションの「シリアル」を選択する。
- コンピュータのデバイス管理設定で通信ポート(例; COM6)を確認し、エミュレータでそれを選択する。
- 通信速度115200を選択する。
- エミュレータのセッションを開く。
- 5. CLIでユーザー名とパスワードを入力します。
- デフォルトのユーザー名: user
- デフォルトのパスワード: 123456
- 6. コマンドラインにupdateと入力し、キーボードのdを押します(図[5-9](#page-59-0)参照)。
- 7. メニューバーでFiles Transfer > Ymodemを選択してから、MCUのアップグレード用ファイルを選択し、Sendをクリックします。

転送のステータスはステータス・ダイアログに表示されます。約3分後、UPSが再起動してCLIのアップデート・モードが終了します。

NOTE: ファイル転送の所要時間は約3分です。ステータス・ダイアログを閉じないでください。

![](_page_59_Figure_0.jpeg)

<span id="page-59-0"></span>![](_page_59_Figure_1.jpeg)

図 *5-9* CLIのファイル転送

![](_page_60_Picture_0.jpeg)

# 第6章 トラブルシューティング

<span id="page-60-0"></span>本章には、UPSで発生する可能性のある様々な症状を紹介し、UPSで問題が起きた場合のトラブルシューティングのガイドラインが 記載されています。下記の情報を参考に、問題が外的要因によるものなのか、どのように状況を完全すべきかを判断してください。

# <span id="page-60-1"></span>6.1 トラブルシューティングが必要となる症状

以下の症状はUPSの故障を示しています。

- 関連するインジケータが点灯する(UPSが問題を検出)
- 警報音が鳴る(UPSの確認が必要であることをユーザーに通知)

# <span id="page-60-2"></span>6.2 警報音(ブザー)

<span id="page-60-3"></span>UPS運転中に起きる様々なイベントに応じて警報音が鳴ります。音の鳴り方とその意味は<u>表[6-1](#page-60-3)</u>を参照してください。警報音を消す 手順はp.18「3.1 [警報音の消音」](#page-23-1)を参照してください。

![](_page_60_Picture_151.jpeg)

表 *6-1* 警報音の説明

NOTE: 警報表示が出ている場合、内容を説明するメッセージがログに記録されます(p.36の表[4-4](#page-41-0)参照)。障害表示が出ている場合、 前面パネルのディスプレイに障害がリストアップされます(表[6-2](#page-61-2)参照)。

# <span id="page-61-0"></span>6.2.1 障害

![](_page_61_Picture_191.jpeg)

障害インジケータが点灯すると、LCDにその障害が表示されます。障害の内容は表[6-2](#page-61-2)を参照してください。

#### 表 *6-2* 表示される障害の内容

<span id="page-61-2"></span>![](_page_61_Picture_192.jpeg)

# <span id="page-61-1"></span>6.3 UPSで発生した問題のトラブルシューティング

UPSで問題が発生した場合は、表6-3を参照して原因と解決策を判断してください。問題が解消されない場合、Vertiv Technical Supportに連絡してください。連絡先は[www.Vertiv.com](http://www.vertiv.com/)のGXT5製品ページで確認してください。

UPSの問題をVertivに報告する際は、UPSのモデル番号とシリアルナンバーを手元にご用意ください。これらは見つけやすいよ う、以下の数カ所に表示されています。

- 上部パネルの上(ラック型設置の場合)
- 左側面(タワー型設置の場合)
- 背面パネル
- プラスチック製前面ベゼル裏のユニット前面
- LCDでMain Menu > About画面

![](_page_62_Picture_0.jpeg)

|  | 問題           | 原因                                                       | 解決策                                                                                                    |
|--|--------------|----------------------------------------------------------|----------------------------------------------------------------------------------------------------|
|  | UPSが起動しない。   | UPSが短絡または過負荷状<br>熊。                                      | UPSがOFFになっていることを確認する。 負荷をすべて切り離し、出力コンセントに何も詰<br>まっていないことを確認する。負荷に欠陥や内部短絡がないことを確認する。                         |
|  |              | バッテリの充電が不十分また<br>はバッテリが接続されていな<br>$\mathsf{L}_{\lambda}$ | 内部バッテリが接続されていることを確認する。接続されていないければ、接続して<br>UPSの起動を試みる。バッテリが接続されている場合は、UPSを入力電源に24時間接 <br>続して再充電し、UPSの起動を試みる。 |
|  | UPSのバッテリ・バック | バッテリの充電が完全ではな<br>い。                                      | UPSを連続24時間以上プラグインしてバッテリを再充電する。                                                                              |
|  | アップ時間が短くなって  | UPSが過負荷状態。                                               | 負荷レベルのインジケータを確認し、UPSの負荷を軽減する。                                                                               |
|  | いる。          | 劣化によりバッテリが満充電<br>を維持できない可能性。                             | バッテリを交換する。交換用バッテリ・キットについて、お客様担当のVertiv窓口または<br>Vertiv Technical Supportに問い合わせる。                             |

表 *6-3* トラブルシューティング

# 第7章 仕様

<span id="page-63-0"></span>![](_page_63_Picture_420.jpeg)

![](_page_64_Picture_0.jpeg)

# 表 *7-2* 3000 VAモデルUPSの仕様

![](_page_64_Picture_413.jpeg)

# 表 *7-3* 外部バッテリ・キャビネットの仕様

<span id="page-65-0"></span>![](_page_65_Picture_195.jpeg)

# <span id="page-66-0"></span>7.1 バッテリ運転時間

![](_page_66_Picture_65.jpeg)

### 表 *7-4* バッテリ運転時間(分) GXT5-1000LVRT2UXL

## 表 *7-5* バッテリ運転時間(分) GXT5-1500LVRT2UXL

![](_page_66_Picture_66.jpeg)

#### 表 *7-6* バッテリ運転時間(分) GXT5-2000LVRT2UXL

![](_page_66_Picture_67.jpeg)

VERTIV.

![](_page_67_Picture_41.jpeg)

# 表 *7-7* バッテリ運転時間(分) GXT5-30000LVRT2UXL

# 表 *7-8* バッテリ運転時間(分) 3KL620RT2UXL

![](_page_67_Picture_42.jpeg)

![](_page_68_Picture_0.jpeg)

# 付録Ⅰ オープンソースソフトウェアに関する法的注意事項

GXT5製品は、FreeRTOSソフトウェアを、FreeRTOS APIインターフェイスを介してのみFreeRTOSソフトウェアと通信するVertiv Group Corporation独自のモジュールにリンクします。この利用はFOSS GPLv2ライセンスの例外です。ユーザーはフリーソフトウェア 財団が発行したGNU一般公衆ライセンスの条項に基づいて、FreeRTOSソフトウェアを再配布したり、変更したりすることができます。 GNU一般公衆ライセンスのコピーは www.gnu.org/licenses/old-licenses/gpl-2.0.html にあります。例外規程のコピーは https://spdx.org/licenses/freertos-exception-2.0.html にあります。GXT5製品の購入後3年間、購入者はGXT5製品に組み 込まれている FreeRTOS ソフトウェアのコピーを入手する権利を有します。購入者はVertiv Technical Supportに依頼してソフト ウェアを入手できます。

![](_page_69_Picture_0.jpeg)

© 2019 Vertiv Group Corp. All rights reserved. Vertiv™ and the Vertiv logo are trademarks or registered marks of Vertiv Group Corp. All other names and logos referred to are trade names, trademarks, or registered trademarks of their respective owners. While every precaution has been taken to ensure accuracy and completeness herein. Vertiv Co. assumes no responsibility and disclaims all liability, for damages resulting from use of this information or for any errors or omissions. Specifications are subject to change without notice.